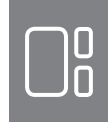

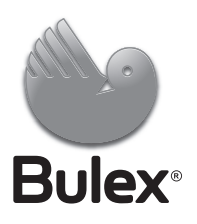

# Installationsanleitung Witterungsgeführter Regler **MiPro**

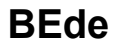

# **Inhalt**

# **Inhalt**

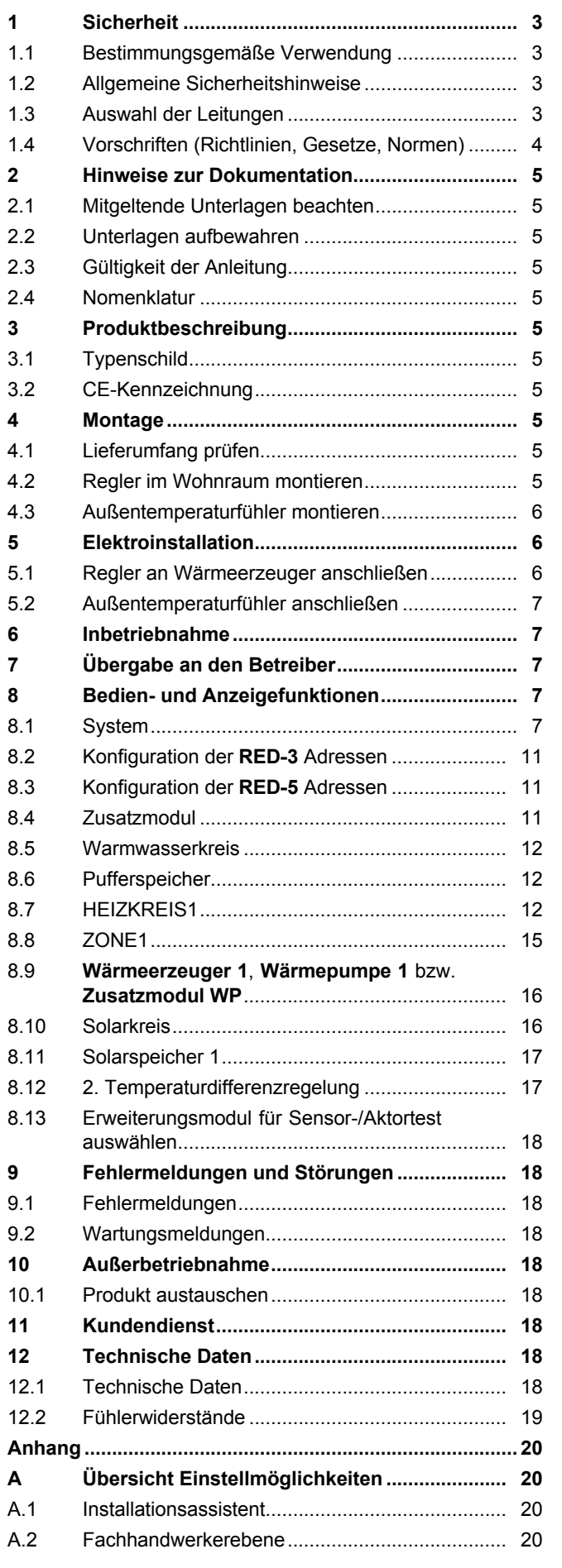

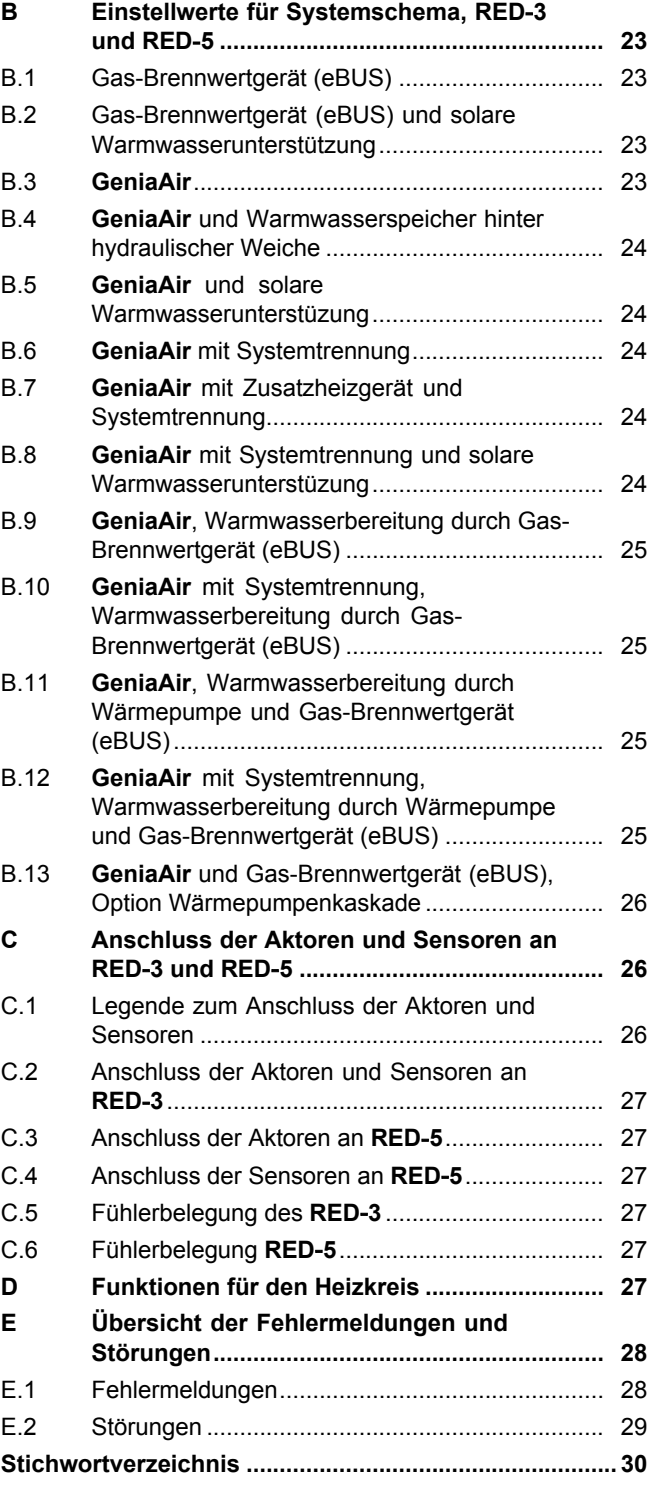

# **1 Sicherheit**

# **1.1 Bestimmungsgemäße Verwendung**

Bei unsachgemäßer oder nicht bestimmungsgemäßer Verwendung können Beeinträchtigungen des Produkts und anderer Sachwerte entstehen.

Das Produkt regelt eine Heizungsanlage mit einem Saunier Duval Wärmeerzeuger mit eBUS-Schnittstelle witterungsgeführt und zeitabhängig.

Die bestimmungsgemäße Verwendung beinhaltet<sup>-</sup>

- das Beachten der beiliegenden Betriebs-, Installations- und Wartungsanleitungen des Produkts sowie aller weiteren Komponenten der Anlage
- die Installation und Montage entsprechend der Produkt- und Systemzulassung
- die Einhaltung aller in den Anleitungen aufgeführten Inspektions- und Wartungsbedingungen.

Die bestimmungsgemäße Verwendung umfasst außerdem die Installation gemäß IP-Klasse.

Eine andere Verwendung als die in der vorliegenden Anleitung beschriebene oder eine Verwendung, die über die hier beschriebene hinausgeht, gilt als nicht bestimmungsgemäß. Nicht bestimmungsgemäß ist auch jede unmittelbare kommerzielle und industrielle Verwendung.

# **Achtung!**

Jede missbräuchliche Verwendung ist untersagt.

# **1.2 Allgemeine Sicherheitshinweise**

# **1.2.1 Gefahr durch unzureichende Qualifikation**

Folgende Arbeiten dürfen nur Fachhandwerker durchführen, die hinreichend dafür qualifiziert sind:

- Montage
- Demontage
- Installation
- Inbetriebnahme
- Wartung
- Reparatur
- Außerbetriebnahme
- ▶ Beachten Sie alle produktbegleitenden Anleitungen.
- ▶ Gehen Sie gemäß dem aktuellen Stand der Technik vor.
- ▶ Halten Sie alle einschlägigen Richtlinien, Normen, Gesetze und anderen Vorschriften ein.

# **1.2.2 Risiko eines Sachschadens durch Frost**

▶ Installieren Sie das Produkt nicht in frostgefährdeten Räumen.

# **1.2.3 Gefahr durch Fehlfunktionen**

- ▶ Installieren Sie den Regler so, dass er nicht durch Möbel, Vorhänge oder sonstige Gegenstände verdeckt wird.
- ▶ Wenn die Raumaufschaltung aktiviert ist, dann informieren Sie den Betreiber, dass in dem Raum, in dem der Regler angebracht ist, alle Heizkörperventile vollständig geöffnet sein müssen.
- ▶ Führen Sie Netzspannungsleitungen und Fühler– bzw. Busleitungen ab einer Länge von 10 m separat.

# **1.3 Auswahl der Leitungen**

- ▶ Verwenden Sie für die Verdrahtung handelsübliche Leitungen.
- ▶ Verwenden Sie für Netzspannungsleitungen keine flexiblen Leitungen.
- ▶ Verwenden Sie für Netzspannungsleitungen Mantel-Leitungen (z. B. NYM 3x1,5).

# **Leitungsquerschnitt**

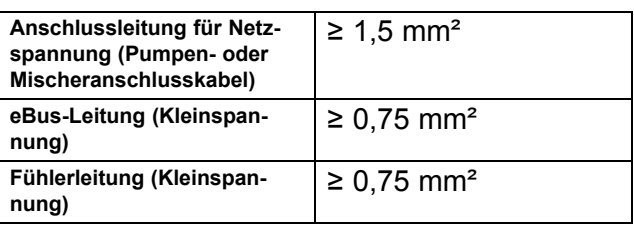

# **Leitungslänge**

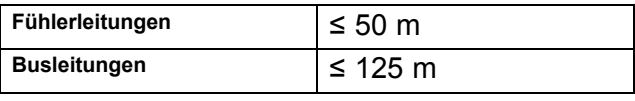

# **1 Sicherheit**

- 
- **1.4 Vorschriften (Richtlinien, Gesetze, Normen)**
- ▶ Beachten Sie die nationalen Vorschriften, Normen, Richtlinien und Gesetze.

### **2 Hinweise zur Dokumentation**

#### **2.1 Mitgeltende Unterlagen beachten**

▶ Beachten Sie unbedingt alle Betriebs- und Installationsanleitungen, die Komponenten der Anlage beiliegen.

#### **2.2 Unterlagen aufbewahren**

▶ Geben Sie diese Anleitung sowie alle mitgeltenden Unterlagen an den Anlagenbetreiber weiter.

#### **2.3 Gültigkeit der Anleitung**

Diese Anleitung gilt ausschließlich für:

#### **MiPro** – **Artikelnummer**

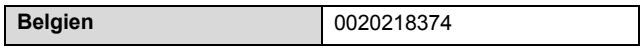

#### **2.4 Nomenklatur**

Zur Vereinfachung werden folgende Begriffe im Text verwendet:

- Regler: Wenn der Regler **MiPro** gemeint ist.
- Fernbediengerät: Wenn das Fernbediengerät **MiPro remote** gemeint ist.

### **3 Produktbeschreibung**

#### **3.1 Typenschild**

Das Typenschild befindet sich auf der Leiterplatte des Produkts und ist nach dem Einbau in das Heizgerät oder nach der Montage im Wohnbereich an einer Wand von außen nicht mehr zugänglich.

Auf dem Typenschild sind folgende Angaben:

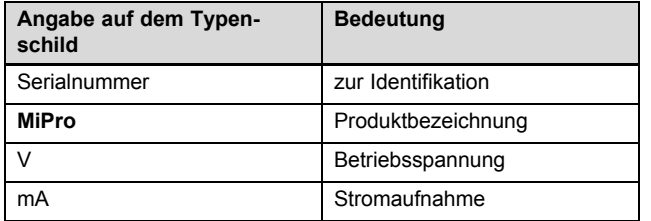

#### **3.2 CE-Kennzeichnung**

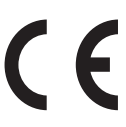

Mit der CE-Kennzeichnung wird dokumentiert, dass die Produkte gemäß dem Typenschild die grundlegenden Anforderungen der einschlägigen Richtlinien erfüllen.

Die Konformitätserklärung kann beim Hersteller eingesehen werden.

### **4 Montage**

#### **4.1 Lieferumfang prüfen**

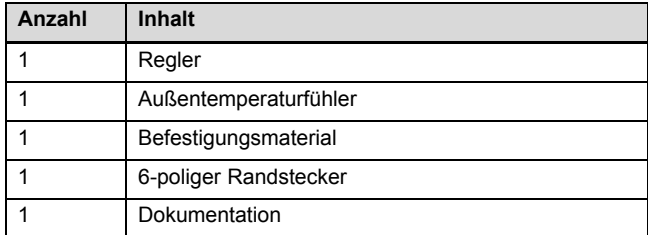

▶ Prüfen Sie den Lieferumfang auf Vollständigkeit.

#### **4.2 Regler im Wohnraum montieren**

- 1. Montieren Sie den Regler so an einer Innenwand des Hauptwohnraumes, dass eine einwandfreie Erfassung der Raumtemperatur gewährleistet ist.
	- Montagehöhe: 1.5 m

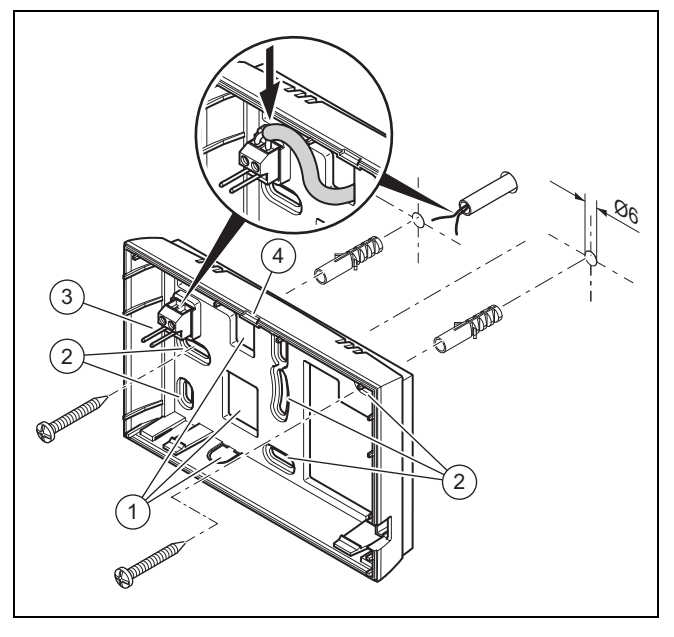

- 1 Öffnungen für Kabeldurchführung 2 Befestigungsöffnungen 3 Stiftleiste mit Klemmen für eBUS-Leitung 4 Öffnungsschlitz
- 2. Schrauben Sie den Wandsockel gemäß Abbildung an.
- 3. Schließen Sie die eBUS-Leitung an.

# **5 Elektroinstallation**

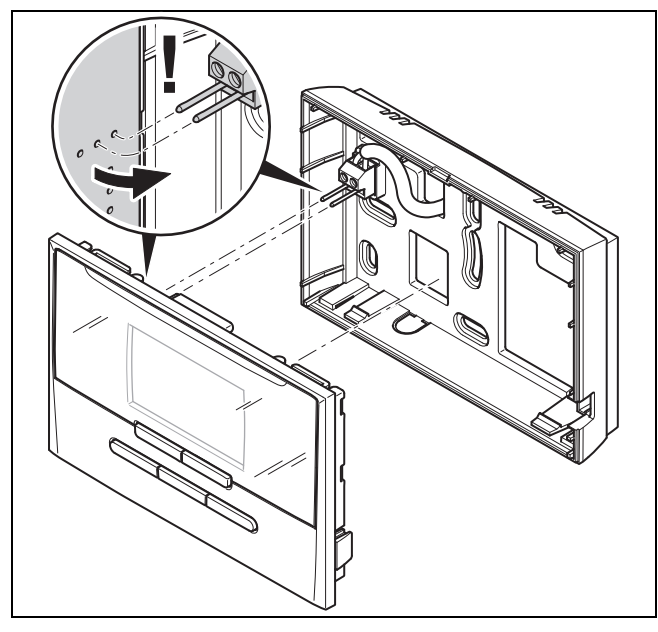

4. Drücken Sie den Regler vorsichtig in den Wandsockel ein.

#### **4.3 Außentemperaturfühler montieren**

Die Bedingungen für den Montageort sind:

- keine ausgesprochen windgeschützte Stelle
- keine besonders zugige Stelle
- ohne direkte Sonnenbestrahlung
- ohne Einfluss von Wärmequellen
- eine Nord- oder Nordwest-Fassade
- bei Gebäuden mit bis zu 3 Geschossen in 2/3 der Fassadenhöhe
- bei Gebäuden mit mehr als 3 Geschossen zwischen 2. und 3. Geschoss

#### **4.3.1 Außentemperaturfühler montieren**

1. Markieren Sie eine geeignete Stelle an der Wand.

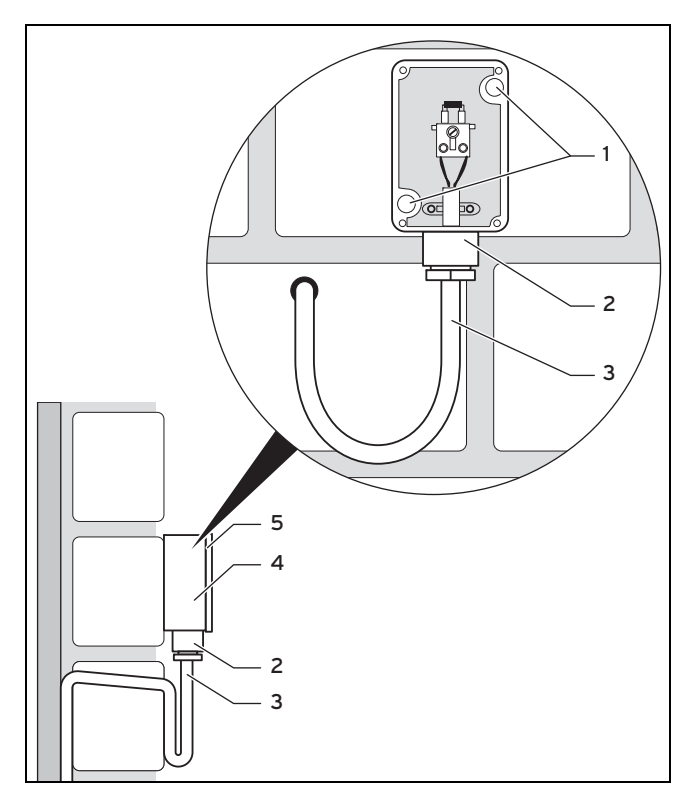

- 2. Bohren Sie Löcher entsprechend den Befestigungsöffnungen **(1)**.
- 3. Verlegen Sie das Anschlusskabel **(3)** gemäß Abbildung.
- 4. Nehmen Sie den Gehäusedeckel **(5)** ab.
- 5. Lösen Sie die Überwurfmutter **(2)** und schieben Sie das Anschlusskabel von unten durch die Kabeldurchführung.
- 6. Ziehen Sie die Überwurfmutter an.
	- ◁ Die Dichtung in der Kabeldurchführung passt sich dem Durchmesser des verwendeten Kabels an.
- 7. Schließen Sie den Außentemperaturfühler an.
- 8. Legen Sie die Dichtung zwischen Wandsockel **(4)** und Gehäusedeckel.
- 9. Befestigen Sie den Gehäusedeckel.

### **5 Elektroinstallation**

Wenn Sie die eBUS-Leitung anschließen, dann müssen Sie nicht auf die Polung achten. Wenn Sie die beiden Anschlüsse vertauschen, dann ist die Kommunikation nicht beeinträchtigt.

#### **5.1 Regler an Wärmeerzeuger anschließen**

- 1. Gehen Sie beim Öffnen des Schaltkastens des Wärmeerzeugers vor, wie in der Installationsanleitung des Wärmeerzeugers beschrieben.
- 2. Schließen Sie die eBUS-Leitung an die eBUS-Klemmen im Wandsockel des Reglers an.
- 3. Schließen Sie die eBUS-Leitung an die eBUS-Klemmen des Wärmeerzeugers an.

### **5.2 Außentemperaturfühler anschließen**

Gehen Sie beim Anschluss des Außentemperaturfühlers vor, wie in der Installationsanleitung des Wärmeerzeugers beschrieben.

# **6 Inbetriebnahme**

Wenn Sie das System nach der Elektroinstallation zum ersten Mal in Betrieb nehmen, dann starten automatisch die Installationsassistenten der Komponenten. Stellen Sie die erforderlichen Werte zuerst bei den Komponenten und dann beim Regler ein.

Installationsassistent (→ Seite 20)

Nachdem Sie den Installationsassistenten durchlaufen haben, erscheint **Installation abgeschlossen** auf dem Display. Wenn Sie die OK-Taste drücken, gelangen Sie in die Systemkonfiguration der Fachhandwerkerebene.

Alle weiteren Werte stellen Sie in der Fachhandwerkerebene und der Bedienebene des Betreibers ein.

Fachhandwerkerebene (→ Seite 20)

Übersicht der Bedien- und Anzeigefunktionen (→ Betriebsanleitung, Anhang A)

Alle Einstellungen, die Sie über den Installationsassistenten vorgenommen haben, können Sie später über die Bedienebene des Betreibers oder die Fachhandwerkerebene ändern.

# **7 Übergabe an den Betreiber**

- Informieren Sie den Betreiber über die Handhabung und Funktion seines Produkts.
- Übergeben Sie dem Betreiber alle für ihn bestimmten Anleitungen und Gerätepapiere zur Aufbewahrung.
- ▶ Nennen Sie dem Betreiber die Artikelnummer des Produkts.
- Gehen Sie die Betriebsanleitung mit dem Betreiber durch.
- Beantworten Sie all seine Fragen.
- ▶ Weisen Sie den Betreiber insb. auf die Sicherheitshinweise hin, die der Betreiber beachten muss.
- Sorgen Sie dafür, dass der Betreiber alle Maßnahmen zum Legionellenschutz kennt, um die geltenden Vorgaben zur Legionellenprophylaxe zu erfüllen.

# **8 Bedien- und Anzeigefunktionen**

### **Hinweis**

Die in diesem Kapitel beschriebenen Funktionen stehen nicht für alle Systemkonfigurationen zur Verfügung.

Der Regler verfügt über die Ebene für den Betreiber und die Ebene für den Fachhandwerker.

Die Einstell- und Ablesemöglichkeiten für den Betreiber, das Bedienkonzept und ein Beispiel zur Bedienung sind in der Betriebsanleitung des Reglers beschrieben.

Die Einstell- und Ablesemöglichkeiten für den Fachhandwerker finden Sie über Menü-Taste drücken (min. 5 s) →

#### **Code eingeben** (96) → OK-Taste drücken → **Fachhandwerkerebene**.

Fachhandwerkerebene (→ Seite 20)

Sie wechseln in die Grundanzeige der Fachhandwerkerebene aus jeder beliebigen Ebene heraus, wenn Sie die Menü-Taste kurz drücken.

Sie wechseln wieder in die Grundanzeige der Betreiberebene, wenn Sie die Menü-Taste (min. 5 s) drücken oder 5 Minuten keine Bedienung ausführen.

Die Pfadangabe am Anfang der Beschreibung einer Funktion gibt an, wie Sie in der Menüstruktur zu dieser Funktion gelangen.

Die Beschreibung der Funktionen für **ZONE1**, **HEIZKREIS1**, **Wärmeerzeuger 1** gilt stellvertretend für alle vorhandenen Zonen bzw. Heizkreise und Wärmeerzeuger. Wenn eine Funktion nur für bestimmte Zonen, Heizkreise oder Wärmeerzeuger gilt, dann ist das bei der Funktion vermerkt.

# **8.1 System**

### **8.1.1 Systemstatus ablesen**

#### **Fachhandwerkerebene** → **Systemkonfig.** → **System** → **Systemstatus**

– Mit dieser Funktion können Sie ablesen, in welcher Betriebsart sich die Heizungsanlage befindet.

**Standby**: Die Heizungsanlage meldet keinen Energiebedarf.

**Heizbetr**: Die Heizungsanlage befindet sich im Heizbetrieb für die Heizkreise.

**Kühlen**: Die Heizungsanlage befindet sich im Kühlbetrieb.

**Warmw.**: Die Heizungsanlage befindet sich im Heizbetrieb für das Warmwasser im Speicher.

# **8.1.2 Frostschutzverzögerung einstellen**

#### **Fachhandwerkerebene** → **Systemkonfig.** → **System** → **Frostschutzverzög.**

– Mit dieser Funktion können Sie die Aktivierung der Frostschutzfunktion verzögern, indem Sie eine Verzögerungszeit einstellen.

# **8.1.3 Softwareversion ablesen**

#### **Fachhandwerkerebene** → **Systemkonfig.** → **System** → **Reglermodule**

– Mit dieser Funktion können Sie die Softwareversionen des Displays, der Wärmeerzeuger und der Erweiterungsmodule ablesen.

### **8.1.4 Adaptive Heizkurve aktivieren**

#### **Fachhandwerkerebene** → **Systemkonfig.** → **System** → **adaptive Heizkurve**

– Mit dieser Funktion können Sie eine automatische Heizkurve aktivieren.

Wenn Sie diese Funktion mit dem Einstellwert **Ja** aktiviert haben, dann justiert der Regler automatisch die Heizkurve. Die automatische Anpassung der Heizkurve vollzieht sich in kleinen Schritten. Stellen Sie die Heizkurve mit der Funktion **Heizkurve** für das Gebäude passend ein, so dass die Funktion **adaptive Heizkurve** noch die Feinanpassung ausführen muss.

#### Voraussetzung ist:

- Ein ggf. vorhandenes Fernbediengerät ist im Wohnraum montiert
- Der Regler oder ggf. das Fernbediengerät ist in der Funktion **Zonenzuordnung** der korrekten Zone zugeordnet.
- Bei der Funktion **Raumaufschaltung** ist der Wert **Thermst** oder **Aufschlt** ausgewählt.

#### **8.1.5 Aktuelle Raumluftfeuchte ablesen**

#### **Fachhandwerkerebene** → **Systemkonfig.** → **System** → **akt. Raumluftfeucht.**

– Mit dieser Funktion können Sie die aktuelle Raumluftfeuchte ablesen. Der Raumluftfeuchtefühler ist im Regler eingebaut.

#### **8.1.6 Aktuellen Taupunkt ablesen**

#### **Fachhandwerkerebene** → **Systemkonfig.** → **System** → **aktueller Taupunkt**

– Mit dieser Funktion können Sie den aktuellen Taupunkt ablesen.

Der aktuelle Taupunkt errechnet sich aus der aktuellen Raumtemperatur und der aktuellen Raumluftfeuchte. Die Werte für die Berechnung des aktuellen Taupunkts erhält der Regler vom Raumtemperaturfühler und Raumluftfeuchtefühler.

Dazu muss der Regler einer Zone zugeordnet sein. Die Thermostatfunktion muss aktiviert sein.

#### **8.1.7 Hybridmanager festlegen**

#### **Fachhandwerkerebene** → **Systemkonfig.** → **System** → **Hybridmanager**

– Mit dieser Funktion können Sie festlegen, mit welchem Hybridmanager die Heizungsanlage geregelt werden soll.

**Triv.pkt.**: Der preisorientierte Hybridmanager sucht den Wärmeerzeuger auf Grund der eingestellten Tarife in Relation zum Energiebedarf aus.

**Biv.pkt.**: Der Bivalenzpunkt-Hybridmanager sucht den Wärmeerzeuger auf Grund der Außentemperatur aus.

#### **8.1.8 Automatische Kühlung aktivieren**

#### **Fachhandwerkerebene** → **Systemkonfig.** → **System** → **Autom. Kühlung**

– Mit dieser Funktion aktivieren oder deaktivieren Sie die automatische Kühlung.

Wenn eine Wärmepumpe angeschlossen ist und die Funktion **Autom. Kühlung** aktiviert ist, dann schaltet der Regler automatisch zwischen Heiz- und Kühlbetrieb um.

#### **8.1.9 Mittelwert der Außentemperatur ablesen**

#### **Fachhandwerkerebene** → **Systemkonfig.** → **System** → **AT Mittelwert**

– Mit dieser Funktion können Sie den Mittelwert der Außentemperatur ablesen. Der Regler misst über 24 Stunden die Außentemperatur und errechnet daraus den Mittelwert.

#### **8.1.10 Bivalenzpunkt Heizung einstellen**

#### **Fachhandwerkerebene** → **Systemkonfig.** → **System** → **Bivalenzp Heizung**

– Wenn bei der Funktion **Hybridmanager** der Bivalenzpunkt ausgewählt ist, dann können Sie die Funktion **Bivalenzp Heizung** nutzen.

Bei niedrigen Außentemperaturen unterstützt ein Zusatzheizgerät die Wärmepumpe bei der Erzeugung der geforderten Energie. Mit dieser Funktion stellen Sie ein oberhalb welcher Außentemperatur das Zusatzheizgerät ausgeschaltet bleibt.

#### **8.1.11 Alternativpunkt einstellen**

#### **Fachhandwerkerebene** → **Systemkonfig.** → **System** → **Alternativpunkt**

– Wenn bei der Funktion **Hybridmanager** der Bivalenzpunkt ausgewählt ist, dann können Sie die Funktion **Alternativpunkt** nutzen.

Die Funktion stellt den Alternativpunkt dar. Immer wenn die Außentemperatur unterhalb des eingestellten Temperaturwerts liegt, dann schaltet der Regler die Wärmepumpe ab und das Zusatzheizgerät erzeugt im Heizbetrieb die geforderte Energie.

#### **8.1.12 Bivalenzpunkt Warmwasser einstellen**

#### **Fachhandwerkerebene** → **Systemkonfig.** → **System** → **Bivalenzp WW**

– Bei niedrigen Außentemperaturen unterstützt ein Zusatzheizgerät die Wärmepumpe bei der Erzeugung der geforderten Energie für die Warmwasserbereitung. Mit dieser Funktion stellen Sie ein, unterhalb welcher Außentemperatur das Zusatzheizgerät freigegeben ist.

Unabhängig von der getroffenen Einstellung, wird das Zusatzheizgerät für die Legionellenschutz aktiviert.

#### **8.1.13 Heizgerätetyp festlegen**

**Fachhandwerkerebene** → **Systemkonfig.** → **System** → **Typ Zusatzheizg.**

– Wenn bei der Funktion **Hybridmanager** der Eintrag **Triv.pkt.** ausgewählt ist, dann können Sie die Funktion **Typ Zusatzheizg.** nutzen.

Mit dieser Funktion wählen Sie aus, welcher Wärmeerzeuger, außer der Wärmepumpe, noch installiert ist.

Damit die Wärmepumpe und der zusätzliche Wärmeerzeuger effektiv und abgestimmt arbeiten können, müssen Sie den zutreffenden Wärmeerzeuger auswählen. Bei einer fehlerhaften Einstellung des Wärmeerzeugers können erhöhte Kosten für den Betreiber entstehen.

#### **8.1.14 Temperatur Notbetrieb einstellen**

#### **Fachhandwerkerebene** → **Systemkonfig.** → **System** → **Temp. Notbetrieb**

– Wenn eine Wärmepumpe angeschlossen ist, dann können Sie die Funktion **Temp. Notbetrieb** nutzen.

Bei einem Ausfall der Wärmepumpe erzeugt das Zusatzheizgerät die geforderte Energie. Um hohe Heizkosten durch das Zusatzheizgerät zu vermeiden, stellen Sie die Vorlauftemperatur niedrig ein.

Der Betreiber spürt einen Wärmeverlust und erkennt, dass ein Problem der Wärmepumpe vorliegt. Zusätzlich erscheint im Display eine Fehlermeldung der Wärmepumpe und der Betreiber kann auswählen, welchen Kreis das Zusatzheizgerät unterstützt. Wenn der Betreiber das Zusatzheizgerät für die Erzeugung der geforderten Energie freigibt, dann setzt der Regler die eingestellte Temperatur für den Notbetrieb außer Kraft.

#### **8.1.15 Komponenten durch das Energieversorgungsunternehmen deaktivieren**

#### **Fachhandwerkerebene** → **Systemkonfig.** → **System** → **EVU deaktiviert**

– Über diese Funktion kann das Energieversorgungsunternehmen ein Deaktivierungssignal senden.

Das Deaktivierungssignal bezieht sich auf die Wärmepumpe, das Zusatzheizgerät und die Heiz- und Kühlfunktionen der Anlage. Sie können festlegen, welche Komponenten und Funktionen der Regler deaktiviert. Die festgelegten Komponenten und Funktionen sind so lange deaktiviert, bis das Energieversorgungsunternehmen das Deaktivierungssignal zurücknimmt.

Der Wärmeerzeuger ignoriert das Deaktivierungssignal, sobald sich der Wärmeerzeuger im Frostschutz befindet.

#### **8.1.16 Art der Unterstützung des Zusatzheizgeräts auswählen**

#### **Fachhandwerkerebene** → **Systemkonfig.** → **System** → **Zusatzheizg. für**

- Mit dieser Funktion können Sie festlegen, ob das Zusatzheizgerät die Wärmepumpe bei Warmwasser, Heizen oder gar nicht unterstützen soll.
- **WW**: unterstützt die Wärmepumpe bei der Warmwasserbereitung Für den Frostschutz oder die Enteisung der Wärme-
- pumpe wird das Zusatzheizgerät aktiviert. – **Heizen**: unterstützt die Wärmepumpe beim Heizen Für den Legionellenschutz wird das Zusatzheizgerät aktiviert.
- **WW+Hz**: unterstützt die Wärmepumpe bei der Warmwasserbereitung und beim Heizen
- **inaktiv**: keine Unterstützung der Wärmepumpe Für den Legionellenschutz, Frostschutz oder die Enteisung wird das Zusatzheizgerät aktiviert.

Bei inaktivem Zusatzheizgerät kann das System den Komfort nicht sicherstellen.

#### **8.1.17 Temperatur Kühlen starten einstellen**

#### **Fachhandwerkerebene** → **Systemkonfig.** → **System** → **AT Kühlen starten**

– Mit dieser Funktion können Sie die Kühlstarttemperatur einstellen. Wenn die Außentemperatur größer als die eingestellte Kühlstarttemperatur ist, dann ist der Kühlbetrieb möglich.

**Kühlen möglich** aktivieren (→ Seite 14)

#### **8.1.18 System Vorlauftemperatur ablesen**

**Fachhandwerkerebene** → **Systemkonfig.** → **System** → **System Vorlauftemp**

- **Fachhandwerkerebene** → **Systemkonfig.** → **HEIZ-KREIS1** → **System Vorlauftemp**
- Mit dieser Funktion können Sie die aktuelle Temperatur, wie z. B. der hydraulischen Weiche, ablesen.

#### **8.1.19 Konfiguration Systemschema**

Jeder Heizungsanlage liegt ein Systemschema mit dazugehörigem Verbindungsschaltplan zugrunde.

Wenn Sie kein passendes Systemschema in dem beiliegenden Systemschemata Buch finden, dann können Sie sich das passende Systemschema und den passenden Verbindungsschaltplan über die Bulex Internetseiten herunterladen.

#### **8.1.20 Systemschema festlegen**

#### **Fachhandwerkerebene** → **Systemkonfig.** → **System** → **Systemschema**

– Mit dieser Funktion legen Sie das Systemschema im Regler fest.

Das ausgewählte Systemschema muss zur eingebauten Heizungsanlage passen. Im Systemschemata Buch finden Sie die möglichen Systemschemata mit einer Systemschema-Nummer. Die Systemschema-Nummer müssen Sie in den Regler eintragen.

Einstellwerte für Systemschema, **RED**‑**3** und **RED**‑**5** (→ Anhang B)

#### **8.1.21 Parallele Speicherladung (Warmwasserspeicher und Mischerkreis) aktivieren**

#### **Fachhandwerkerebene** → **Systemkonfig.** → **System** → **Paral. Speicherlad.**

– Mit dieser Funktion können Sie für den angeschlossenen Mischerkreis festlegen, dass während einer Ladung des Warmwasserspeichers der Mischerkreis weiter beheizt wird.

Wenn die Funktion **Paral. Speicherlad.** aktiviert ist, dann läuft während der Speicherladung die Versorgung der Mischerkreise weiter. Solange Energiebedarf im Mischerkreis besteht, schaltet der Regler die Heizungspumpe im Mischerkreise nicht ab. Der ungemischte Heizkreis wird bei einer Speicherladung immer abgeschaltet.

#### **8.1.22 Maximale Speicherladezeit einstellen**

#### **Fachhandwerkerebene** → **Systemkonfig.** → **System** → **max. Speicherladez.**

– Wenn eine Wärmepumpe angeschlossen ist, können Sie mit dieser Funktion die maximale Speicherladezeit einstellen, in der der Speicher ohne Unterbrechung geladen wird.

Die Einstellung **aus** bedeutet, dass es keine zeitliche Einschränkung für die Speicherladezeit gibt.

#### **8.1.23 Sperrzeit für Warmwasserbedarf einstellen**

#### **Fachhandwerkerebene** → **Systemkonfig.** → **System** → **Sperrz. WW-Bedarf**

– Wenn eine Wärmepumpe angeschlossen ist, können Sie mit dieser Funktion einen Zeitraum einstellen, in der die Speicherladung blockiert wird.

Wenn die maximale Speicherladezeit erreicht ist, aber die Solltemperatur des angeschlossenen Warmwasserspeichers noch nicht erreicht ist, dann tritt die Funktion **Sperrz. WW-Bedarf** in Kraft.

#### **8.1.24 Nachlaufzeit für Speicherladepumpe festlegen**

#### **Fachhandwerkerebene** → **Systemkonfig.** → **System** → **Ladep. Nachlaufz.**

– Mit dieser Funktion können Sie eine Nachlaufzeit für die Speicherladepumpe festlegen. Die für die Speicherladung erforderliche hohe Vorlauftemperatur wird durch den Ladepumpennachlauf dem Speicher weitestgehend noch zugeführt, bevor die Heizkreise, insbesondere der Brennerkreis, wieder für die Heizfunktion freigegeben werden.

Wenn die eingestellte Warmwassertemperatur (Speicherladung) erreicht ist, dann schaltet der Regler den Wärmeerzeuger ab. Die Nachlaufzeit für die Speicherladepumpe beginnt. Der Regler schaltet die Speicherladepumpe nach Ablauf der Nachlaufzeit automatisch ab.

### **8.1.25 Hysterese für Speicherladung einstellen**

#### **Fachhandwerkerebene** → **Systemkonfig.** → **System** → **Hyst. Speicherlad.**

– Wenn eine Wärmepumpe angschlossen ist, dann können Sie mit dieser Funktion eine Hysterese für die Speicherladung einstellen.

Beispiel: Wenn die Wunschtemperatur auf 55 °C und die Temperaturdifferenz für die Speicherladung auf 10 K eingestellt ist, dann beginnt die Speicherladung, sobald die Speichertemperatur auf 45 °C abgesunken ist.

#### **8.1.26 Offset für Ladung Warmwasserspeicher festlegen**

#### **Fachhandwerkerebene** → **Systemkonfig.** → **System** → **Speicherlad. Offset**

– Wenn eine Wärmepumpe angeschlossen ist, können Sie mit dieser Funktion einen Offsetwert (K) für die eingestellte Warmwassertemperatur festlegen. Der Warmwasserspeicher wird dann mit der Vorlauftemperatur geladen, die sich aus der Summe der eingestellten Warmwassertemperatur und diesem Offsetwert ergibt.

#### **8.1.27 Tag für Legionellenschutzfunktion festlegen**

#### **Fachhandwerkerebene** → **Systemkonfig.** → **System** → **Leg.schutz Tag**

– Mit dieser Funktion können Sie festlegen, ob die Legionellenschutzfunktion an einem bestimmten Tag oder täglich durchgeführt wird.

Wenn der Legionellenschutz aktiviert ist, dann werden am festgelegten Tag oder Block von Tagen der jeweilige Speicher und die entsprechenden Warmwasserleitungen auf eine Temperatur über 60 °C aufgeheizt. Dafür wird der Wert der Speichersolltemperatur automatisch auf 70 °C (mit 5 K–Hysterese) angehoben. Die Zirkulationspumpe wird eingeschaltet.

Die Funktion wird automatisch beendet, wenn der Speichertemperaturfühler länger als 60 Minuten eine Temperatur > 60 °C ermittelt bzw. nach Ablauf einer Zeit von 120 Minuten (um ein "Aufhängen" in dieser Funktion bei Zeitgleichem Zapfen zu vermeiden).

Werkseinstellung = **aus** bedeutet kein Legionellenschutz.

Wenn **Tage außer Haus planen** geplant wurden, dann ist die Legionellenschutzfunktion während dieser Tage nicht aktiv. Sie wird direkt am ersten Tag nach Ablauf der **Tage außer Haus planen** aktiviert und am festgelegten Wochentag/Block von Tagen zur festgelegten **Uhrzeit** (→ Seite 10) ausgeführt.

Wenn im Heizungssystem eine Wärmepumpe installiert ist, dann aktiviert der Regler das Zusatzheizgerät für den Legionellenschutz.

#### **8.1.28 Uhrzeit für Legionellenschutzfunktion festlegen**

#### **Fachhandwerkerebene** → **Systemkonfig.** → **System** → **Leg.schutz Zeit**

– Mit dieser Funktion können Sie die Uhrzeit für die Ausführung des Legionellenschutzes festlegen.

Bei Erreichen der Uhrzeit am festgelegten Tag startet die Funktion automatisch, wenn nicht **Tage außer Haus planen** geplant sind.

#### **8.1.29 Wartungsdatum eingeben**

#### **Fachhandwerkerebene** → **Systemkonfig.** → **System** → **Wartungsdatum**

– Sie können ein Datum (Tag, Monat, Jahr) für die nächste regelmäßige Wartung im Regler speichern.

Wenn das Datum für ein Wartungstermin erreicht ist, dann erscheint in der Grundanzeige eine Wartungsmeldung.

#### **8.1.30 Offset für Pufferspeicher einstellen**

#### **Fachhandwerkerebene** → **Systemkonfig.** → **System** → **PV Puffersp. Offset**

– Wenn eine Wärmepumpe angeschlossen ist, dann können Sie mit dieser Funktion einen Offsetwert (K) für den Pufferspeicher der Heizkreise einstellen.

Der Pufferspeicher wird mit der Vorlauftemperatur+eingestelltem Offsetwert geladen, wenn bei der Funktion **Multifunktionseing.** der Eintrag **PV** aktiviert ist.

#### **8.1.31 Ansteuerreihenfolge der Kaskade aktivieren**

#### **Fachhandwerkerebene** → **Systemkonfig.** → **System** → **Ansteuerumkehr**

- Wenn das System eine Kaskade enthält, dann können Sie die Funktion Ansteuerumkehr nutzen.
- **aus**: Der Regler steuert die Wärmeerzeuger immer in der Reihenfolge 1, 2, 3, ... an.
- **an**: Die Funktion dient dazu, die Wärmeerzeuger gleichmäßig zu nutzen. Der Regler sortiert die Wärmeerzeuger einmal am Tag nach der Ansteuerzeit. Die Zusatzheizung ist von der Sortierung ausgeschlossen.

#### **8.1.32 Ansteuerreihenfolge der Kaskade ablesen**

#### **Fachhandwerkerebene** → **Systemkonfig.** → **System** → **Ansteuerfolge**

– Mit dieser Funktion können Sie ablesen, in welcher Reihenfolge der Regler die Wärmeerzeuger ansteuert. Die

Zusatzheizung ist von der Reihenfolge der Ansteuerung nicht betroffen und wird daher nicht aufgelistet.

#### **8.2 Konfiguration der RED**‑**3 Adressen**

#### **8.2.1 Ein- und Ausgänge des RED-3 konfigurieren**

#### **Fachhandwerkerebene** → **Systemkonfig.** → **Konfig.RED-3,Adr.1** → **Konfiguration**

– Mit dieser Funktion konfigurieren Sie, welche Ein- und Ausgänge Sie verwenden können und welche Funktionen die Ein- und Ausgänge besitzen.

Jede Konfiguration hat einen eindeutigen Einstellwert den Sie in die Funktion **RED-3 Adr.1** eintragen müssen. Den Einstellwert und die Klemmenbelegung zu dem ausgewählten Systemschema können Sie dem Systemschemata Buch Konfiguration Systemschema (→ Seite 9) entnehmen.

Anschluss der Aktoren und Sensoren an **RED**‑**3** (→ Seite 27)

#### **8.2.2 Multifunktionsausgang des RED**‑**3 konfigurieren**

#### **Fachhandwerkerebene** → **Systemkonfig.** → **Konfig.RED-3,Adr.1** → **MA RED-3**

– Mit dieser Funktion können Sie einstellen, mit welcher Funktionalität der Multifunktionsausgang belegt werden soll.

Anschluss der Aktoren und Sensoren an **RED**‑**3** (→ Seite 27)

Die Funktion **MA RED-3** erscheint nicht im Display, wenn durch die Systemkonfiguration die Funktionalität des Multifunktionsausgangs festgelegt ist.

### **8.3 Konfiguration der RED**‑**5 Adressen**

#### **8.3.1 Ein- und Ausgänge des RED-5 konfigurieren**

#### **Fachhandwerkerebene** → **Systemkonfig.** → **Konfig.RED-5** → **Konfiguration**

– Mit dieser Funktion konfigurieren Sie, welche Ein- und Ausgänge Sie verwenden können und welche Funktionen die Ein- und Ausgänge besitzen.

Jede Konfiguration hat einen eindeutigen Einstellwert den Sie in die Funktion **Konfiguration** eintragen müssen. Den Einstellwert und die Klemmenbelegung zu dem ausgewählten Systemschema können Sie dem Systemschemata Buch Konfiguration Systemschema (→ Seite 9) entnehmen.

Anschluss der Sensoren an **RED**‑**5** (→ Seite 27)

Anschluss der Aktoren an **RED**‑**5** (→ Seite 27)

#### **8.3.2 Multifunktionsausgang des RED**‑**5 konfigurieren**

#### **Fachhandwerkerebene** → **Systemkonfig.** → **Konfig.RED-5** → **Konfiguration**

– Mit dieser Funktion können Sie einstellen, mit welcher Funktionalität der Multifunktionsausgang belegt werden soll.

Anschluss der Sensoren an **RED**‑**5** (→ Seite 27)

Anschluss der Aktoren an **RED**‑**5** (→ Seite 27)

Wenn Sie beim **RED**‑**5** die Konfiguration 3 (**Konfiguration**) eingestellt haben, dann dürfen Sie nicht **TD-Reg.** einstellen. Die Funktion **MA RED-5** erscheint nicht im Display, wenn durch die Systemkonfiguration die Funktionalität des Multifunktionsausgangs festgelegt ist.

#### **8.4 Zusatzmodul**

#### **8.4.1 Multifunktionsausgang konfigurieren**

#### **Fachhandwerkerebene** → **Systemkonfig.** → **Zusatzmodul** → **Multifunkt.ausg.2**

– Sie können den Multifunktionsausgang 2 nutzen, um die Zirkulationspumpe, den Entfeuchter oder die Legionellenschutzpumpe anzusteuern.

Je nach festgelegtem Systemschema ist der Multifunktionsausgang 2 mit einer einzigen Funktion vorgegeben oder Sie können eine Funktion aus einer Auswahl von zwei oder drei Funktionen einstellen.

#### **8.4.2 Ausgangsleistung des Zusatzheizgeräts einstellen**

#### **Fachhandwerkerebene** → **Systemkonfig.** → **Zusatzmodul** → **Ausg. Zusatzheizg.**

– Wenn Sie ein **Genia Air** angeschlossen haben, dann können Sie diese Funktion **Ausg. Zusatzheizg.** nutzen. Mit dieser Funktion stellen Sie die Stufe (max. Ausgangsleistung) ein, mit der das Zusatzheizgerät bei einer Wärmeanforderung arbeiten darf.

Sie können das Zusatzheizgerät auf drei verschiedenen Stufen (Ausgangsleistungen) betreiben.

#### **8.4.3 Multifunktionseingang konfigurieren**

#### **Fachhandwerkerebene** → **Systemkonfig.** → **Zusatzmodul** → **Multifunktionseing.**

– Wenn eine Wärmepumpe angeschlossen ist, dann können Sie die Funktion **Multifunktionseing.** nutzen. Dazu fragt der Regler den Eingang der Wärmepumpe ab.

Eingang bei der **Genia Air** ist: ME

Wenn am Eingang der Wärmepumpe ein Signal ansteht, dann sind folgende Funktionalitäten möglich.

**n.verw.**: Der Regler aktiviert keine Funktionen. Der Regler ignoriert das anstehende Signal.

**1xZirkul**: Der Betreiber hat die Taste für die Zirkulation gedrückt. Der Regler steuert die Zirkulationspumpe für einen kurzen Zeitraum an.

**PV**: Die angeschlossene Photovoltaikanlage erzeugt überschüssigen Strom, der für die Heizungsanlage genutzt werden soll. Der Regler aktiviert das Laden des Pufferspeichers im Heizkreis. Dabei wird der Pufferspeicher mit der Vorlauftemperatur und einem Offset, siehe Offset für Pufferspeicher einstellen (→ Seite 10) solange geladen, bis das Signal am Eingang der Wärmepumpe wieder abfällt.

# **8 Bedien- und Anzeigefunktionen**

#### **8.5 Warmwasserkreis**

#### **8.5.1 Speicher einstellen**

#### **Fachhandwerkerebene** → **Systemkonfig.** → **Warmwasserkreis** → **Speicher**

– Mit dieser Funktion können Sie einen Speicher für den Warmwasserkreis aktivieren oder deaktivieren.

Wenn ein Speicher an der Heizungsanlage angeschlossen ist, muss die Einstellung immer aktiv lauten.

#### **8.5.2 Betriebsart für Warmwasserkreis einstellen**

**Fachhandwerkerebene** → **Systemkonfig.** → **Warmwasserkreis** → **Betriebsart WW** → **aus**

**Fachhandwerkerebene** → **Systemkonfig.** → **Warmwasserkreis** → **Betriebsart WW** → **Auto**

**Fachhandwerkerebene** → **Systemkonfig.** → **Warmwasserkreis** → **Betriebsart WW** → **Tag**

– Mit dieser Funktion können Sie die Betriebsart für den Warmwasserkreis einstellen.

Die ausführliche Funktionsbeschreibung für die Funktion **Betriebsart** finden Sie in der Betriebsanleitung des Reglers.

#### **8.5.3 Speichersolltemperatur einstellen (Warmwasser)**

#### **Fachhandwerkerebene** → **Systemkonfig.** → **Warmwasserkreis** → **Warmwasser**

– Mit dieser Funktion können Sie die Solltemperatur für einen angeschlossenen Warmwasserspeicher (**Warmwasser**) festlegen. Stellen Sie am Regler die Solltemperatur so ein, dass der Wärmebedarf des Betreibers gerade gedeckt wird.

#### **8.5.4 Isttemperatur des Warmwasserspeichers ablesen**

#### **Fachhandwerkerebene** → **Systemkonfig.** → **Warmwasserkreis** → **Speicheristtemp.**

– Mit dieser Funktion können Sie die gemessene Speichertemperatur ablesen.

#### **8.5.5 Status der Speicherladepumpe ablesen**

**Fachhandwerkerebene** → **Systemkonfig.** → **Warmwasserkreis** → **Speicherladepumpe**

– Mit dieser Funktion können Sie den Status der Speicherladepumpe (**an**, **aus**) ablesen.

#### **8.5.6 Vorlaufsolltemperatur des Warmwasserkreises ablesen**

#### **Fachhandwerkerebene** → **Systemkonfig.** → **Warmwasserkreis** → **Vorlaufsolltemp.**

– Mit dieser Funktion können Sie die Vorlaufsolltemperatur des Warmwasserkreises ablesen.

#### **8.5.7 Status der Zirkulationspumpe ablesen**

#### **Fachhandwerkerebene** → **Systemkonfig.** → **Warmwasserkreis** → **Zirkulationspumpe**

– Mit dieser Funktion können Sie den Status der Zirkulationspumpe (**an**, **aus**) ablesen.

#### **8.6 Pufferspeicher**

#### **8.6.1 Speichertemperatur oben im Pufferspeicher ablesen**

#### **Fachhandwerkerebene** → **Systemkonfig.** → **Pufferspeicher** → **Speichertemp.oben**

– Mit dieser Funktion können Sie die Isttemperatur im oberen Bereichs des Pufferspeichers ablesen.

#### **8.6.2 Speichertemperatur unten im Pufferspeicher ablesen**

#### **Fachhandwerkerebene** → **Systemkonfig.** → **Pufferspeicher** → **Speichertemp.unten**

– Mit dieser Funktion können Sie die Isttemperatur im unteren Bereichs des Pufferspeichers ablesen.

#### **8.7 HEIZKREIS1**

Sie können den Heizkreis für verschiedene Funktionalitäten (Heizkreis, Poolkreis, Festwertkreis usw.) verwenden. Das Display zeigt nur die Funktionen an, die Sie für die Verwendung des Heizkreises benötigen. Aus der Übersicht können Sie die Funktionen entnehmen, die Sie bei Ihrer Konfiguration einstellen oder ablesen können.

Funktionen für den Heizkreis (→ Seite 27)

#### **8.7.1 Kreisart einstellen**

#### **Fachhandwerkerebene** → **Systemkonfig.** → **HEIZKREIS1** → **Kreisart**

– Mit dieser Funktion können Sie festlegen, welche Funktionalität der Heizkreis erhalten soll.

Der erste Heizkreis im System hat die Werkseinstellung **Heizen**. Alle weiteren Heizkreise haben die Werkseinstellung **inaktiv**, die Sie ggf. aktivieren müssen.

**inaktiv**: Der Heizkreis wird nicht verwendet.

**Heizen**: Der Heizkreis wird zum Heizen genutzt und ist witterungsgeführt geregelt. Je nach Systemschema, kann der Heizkreis ein Mischerkreis oder ein Direktkreis sein.

**Pool**: Der Heizkreis wird als Poolkreis genutzt. Sie können den externen Poolregler an den Eingang DEM1 bis DEMx des **RED**‑**3** anschließen. Wenn die Klemmen am Eingang kurzgeschlossen sind, dann besteht kein Wärmebedarf. Sind die Klemmen am Eingang offen, dann besteht Wärmebedarf.

**Festwert**: Der Heizkreis wird auf zwei feste Vorlaufsolltemperaturen geregelt. Der Heizkreis kann zwischen zwei Vorlaufsolltemperaturen umgeschaltet werden.

Je nach ausgewählter **Kreisart**, erscheinen im Display nur die dazugehörigen Funktionen als Listeneinträge.

#### **8.7.2 Status der Heizungspumpe ablesen**

#### **Fachhandwerkerebene** → **Systemkonfig.** → **HEIZKREIS1** → **Pumpenstatus**

– Mit dieser Funktion können Sie den aktuellen Status (**an**, **aus**) der Heizungspumpe des Heizkreises ablesen.

#### **8.7.3 Status des Heizkreismischers ablesen**

**Fachhandwerkerebene** → **Systemkonfig.** → **HEIZKREIS2** → **Mischerstatus**

– Mit dieser Funktion können Sie den aktuellen Status (**öffnet**, **schließt**, **steht**) des Heizkreismischers von **HEIZ-KREIS2** ablesen.

#### **8.7.4 Temperaturüberhöhung einstellen**

#### **Fachhandwerkerebene** → **Systemkonfig.** → **HEIZKREIS1** → **Temperaturüberhöh.**

– Mit dieser Funktion können Sie die Temperaturüberhöhung einstellen. Die Temperaturüberhöhung erhöht die aktuelle Solltemperatur des Heizkreises um den eingestellten Wert.

Die Funktion ermöglicht bei Mischerkreisen mit fester Beimischung, dass im Aufheizbetrieb die Solltemperatur erreicht werden kann, obwohl die feste Beimischung die Temperatur des Mischerkreises stark absenkt.

Die Funktion ermöglicht außerdem einen optimalen Regelbereich für den Betrieb des Mischventils. Ein stabiler Betrieb ist nur möglich, wenn das Mischventil nur selten auf Anschlag anfahren muss. Dadurch wird eine höhere Regelgüte sichergestellt.

#### **8.7.5 Vorlaufsolltemperatur des Heizkreises ablesen**

#### **Fachhandwerkerebene** → **Systemkonfig.** → **HEIZKREIS1** → **Vorlaufsolltemp.**

– Mit dieser Funktion können Sie die Vorlaufsolltemperatur des Heizkreises ablesen.

#### **8.7.6 Isttemperatur ablesen**

#### **Fachhandwerkerebene** → **Systemkonfig.** → **HEIZKREIS1** → **Isttemperatur**

– Mit dieser Funktion können Sie die Isttemperatur des Heizkreises ablesen.

#### **8.7.7 Status Heizkreis ablesen**

#### **Fachhandwerkerebene** → **Systemkonfig.** → **HEIZKREIS1** → **Status**

– Mit dieser Funktion können Sie ablesen, in welcher Betriebsart sich **HEIZKREIS1** befindet.

**aus**: Der Heizkreis meldet keinen Energiebedarf.

**Heizbetr** Der Heizkreis befindet sich im Heizbetrieb.

**Kühlen**: Der Heizkreis befindet sich im Kühlbetrieb.

**Warmw.**: Der Heizkreis befindet sich im Heizbetrieb für das Warmwasser im Speicher.

#### **8.7.8 Temperaturgrenze für Deaktivierung des Heizkreises einstellen**

#### **Fachhandwerkerebene** → **Systemkonfig.** → **HEIZKREIS1** → **AT Abschaltgrenze**

– Mit dieser Funktion können Sie die Temperaturgrenze einstellen. Wenn die Außentemperatur größer als die eingestellte Abschaltgrenze ist, dann deaktiviert der Regler den Heizbetrieb.

#### **8.7.9 Vorlaufsolltemperatur hoch des Poolkreises bzw. Festwertkreises einstellen**

**Fachhandwerkerebene** → **Systemkonfig.** → **HEIZKREIS1** → **Vorlaufsollt.hoch**

– Mit dieser Funktion können Sie die hohe Vorlaufsolltemperatur des Poolkreises bzw. des Festwertkreises einstellen. Die Vorlaufsolltemperatur hoch gilt für die Zeitfenster, die den Wert **an** besitzen.

Voraussetzung ist:

- In der Funktion **Kreisart** haben Sie die Einstellung **Pool** bzw. **Festwert** gewählt.
- In der Funktion **Zeitprogramm Heizen** haben Sie die Einstellung **an** für die Zeitfenster gewählt.

#### **8.7.10 Vorlaufsolltemperatur niedrig des Poolkreises bzw. Festwertkreises einstellen**

#### **Fachhandwerkerebene** → **Systemkonfig.** → **HEIZKREIS1** → **Vorlaufsollt.niedrig**

– Mit dieser Funktion können Sie die niedrige Vorlaufsolltemperatur des Poolkreises bzw. des Festwertkreises einstellen. Die Vorlaufsolltemperatur niedrig gilt für die Zeitfenster, die den Wert **aus** besitzen.

Voraussetzung ist:

- In der Funktion **Kreisart** haben Sie die Einstellung **Pool** bzw. **Festwert** gewählt.
- In der Funktion **Zeitprogramm Heizen** haben Sie die Einstellung **aus** für die Zeitfenster gewählt.

#### **8.7.11 Raumaufschaltung aktivieren**

#### **Fachhandwerkerebene** → **Systemkonfig.** → **HEIZKREIS1** → **Raumaufschaltung**

– Mit der Funktion können Sie festlegen, ob der eingebaute Temperaturfühler im Regler bzw. im Fernbediengerät zusätzlich genutzt werden soll.

Voraussetzung ist:

- Ein ggf. vorhandenes Fernbediengerät ist im Wohnraum montiert.
- Der Regler oder ggf. das Fernbediengerät ist in der Funktion **Zonenzuordnung** der Zone zugeordnet, in der der Regler bzw. das Fernbediengerät installiert ist. Wenn Sie keine Zonenzuordnung vornehmen, dann ist die Funktion **Raumaufschaltung** wirkungslos.

**keine**: Temperaturfühler wird für die Regelung nicht genutzt.

**Aufschlt**: Der eingebaute Temperaturfühler misst die aktuelle Raumtemperatur im Referenzraum. Dieser Wert wird mit der Raumsolltemperatur verglichen und führt bei einer Differenz zu einer Anpassung der Vorlauftemperatur durch die so genannte "Wirksame Raumsolltemperatur". Wirksame Raumsolltemp. = eingest. Raumsolltemp. + (eingest. Raumsolltemp. - gemessene Raumtemperatur) Anstelle der eingestellten Raumsolltemperatur wird dann die wirksame Raumsolltemperatur für die Regelung verwendet.

**Thermst**: Funktion wie Aufschaltung, jedoch wird zusätzlich die Zone abgeschaltet, wenn die gemessene Raumtemperatur + 3/16 K größer ist als die eingestellte Raumsolltemperatur. Wenn die Raumtemperatur wieder + 2/16 K unter die eingestellte Raumsolltemperatur sinkt, dann wird die Zone wieder eingeschaltet. Die Nutzung der Raumaufschaltung führt in Verbindung mit einer sorgfältigen Auswahl der Heizkurve zu einer optimalen Regelung der Heizungsanlage.

#### **8.7.12 Heizkurve einstellen**

#### **Fachhandwerkerebene** → **Systemkonfig.** → **HEIZKREIS1** → **Heizkurve**

– Wenn die Einstellung der Heizkurve nicht ausreicht, um das Wohnraumklima entsprechend den Wünschen des Betreibers zu regeln, können Sie die bei der Installation vorgenommene Einstellung der Heizkurve anpassen.

Wenn Sie die Funktion **adaptive Heizkurve** aktivieren, dann müssen Sie den Wert der Heizkurve immer an die Heizflächenauslegung anpassen.

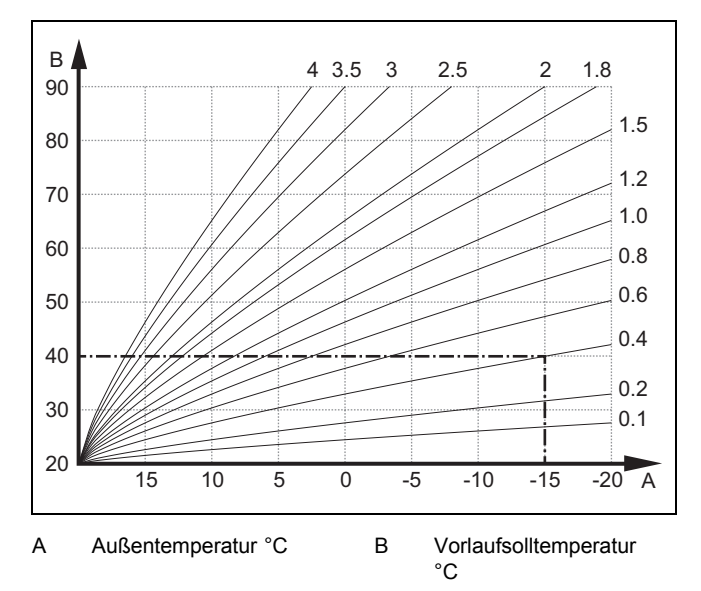

Die Abbildung zeigt die möglichen Heizkurven von 0,1 bis 4.0 für eine Raumsolltemperatur 20 °C. Wenn z. B. die Heizkurve 0.4 ausgewählt ist, dann wird bei einer Außentemperatur von −15 °C auf eine Vorlauftemperatur von 40 °C geregelt.

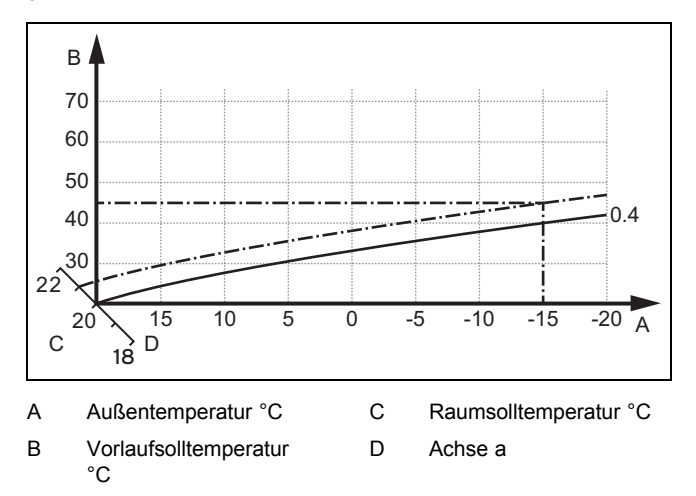

Wenn die Heizkurve 0.4 ausgewählt und für die Raumsolltemperatur 21 °C vorgegeben ist, dann verschiebt sich die Heizkurve wie in der Abbildung dargestellt. An der um 45° geneigten Achse a wird die Heizkurve entsprechend dem Wert der Raumsolltemperatur parallel verschoben. Bei einer Außentemperatur von −15 °C sorgt die Regelung für eine Vorlauftemperatur von 45 °C.

#### **8.7.13 Minimale Vorlauftemperatur für Heizkreis einstellen**

#### **Fachhandwerkerebene** → **Systemkonfig.** → **HEIZKREIS1** → **Minimaltemperatur**

– Mit dieser Funktion können Sie einen Minimalwert für die Vorlauftemperatur im Heizbetrieb für jeden Heizkreis angeben, der bei der Regelung nicht unterschritten werden soll. Der Regler vergleicht die berechnete Vorlauftemperatur mit dem eingestellten Wert für die Minimaltemperatur und regelt bei einer Differenz auf den größeren Wert.

#### **8.7.14 Maximale Vorlauftemperatur für Heizkreis einstellen**

#### **Fachhandwerkerebene** → **Systemkonfig.** → **HEIZKREIS1** → **Maximaltemperatur**

– Mit dieser Funktion können Sie einen Maximalwert für die Vorlauftemperatur im Heizbetrieb für jeden Heizkreis angeben, der bei der Regelung nicht überschritten werden soll. Der Regler vergleicht die berechnete Vorlauftemperatur mit dem eingestellten Wert für die Maximaltemperatur und regelt bei einer Differenz auf den kleineren Wert.

#### **8.7.15 Kühlen möglich aktivieren**

#### **Fachhandwerkerebene** → **Systemkonfig.** → **HEIZKREIS1** → **Kühlen möglich**

– Wenn eine Wärmepumpe angeschlossen ist, dann können Sie die Funktion **Kühlen** für den Heizkreis aktivieren.

#### **8.7.16 Taupunktüberwachung aktivieren**

#### **Fachhandwerkerebene** → **Systemkonfig.** → **HEIZKREIS1** → **Taupunktüberw.**

– Mit dieser Funktion können Sie die Taupunktüberwachung aktivieren.

Wenn die Taupunktüberwachung aktiviert ist, dann vergleicht der Regler den eingestellten minimalen Vorlaufsollwert Kühlen mit dem Taupunkt+Offset. Der Regler wählt immer die höhere Temperatur, damit sich kein Kondensat bilden kann.

#### **8.7.17 Offset des Taupunkts einstellen**

#### **Fachhandwerkerebene** → **Systemkonfig.** → **HEIZKREIS1** → **Offset Taupunkt**

– Mit dieser Funktion können Sie den Offset des Taupunkts einstellen.

Der Offset ist ein Sicherheitszuschlag, der auf den Taupunkt addiert wird. Der Regler wählt für die berechnete Vorlauftemperatur das Maximum aus eingestellter Vorlauftemperatur und Taupunkt+Offset.

#### **8.7.18 Temperatur Kühlen beenden einstellen**

#### **Fachhandwerkerebene** → **Systemkonfig.** → **HEIZKREIS1** → **AT Kühlen beenden**

– Mit dieser Funktion können Sie die Temperaturgrenze einstellen, ab wann die Kühlung abschaltet. Wenn die Außentemperatur kleiner als die eingestellte Temperaturgrenze ist, dann stoppt der Regler den Kühlbetrieb.

#### **8.7.19 Minimalen Vorlaufsollwert Kühlen einstellen**

#### **Fachhandwerkerebene** → **Systemkonfig.** → **HEIZKREIS1** → **min.Vorl.sollw.Kühl.**

– Wenn eine Wärmepumpe angeschlossen ist und die Funktion **Kühlen möglich** für den Heizkreis aktiviert ist, dann können Sie den minimalen Vorlaufsollwert für die Betriebsart **Kühlen möglich** einstellen.

Der Regler regelt den Heizkreis auf den minimalen Vorlaufsollwert Kühlen, auch wenn der Betreiber die Wunschtemperatur für das Kühlen niedriger einstellt hat.

#### **8.7.20 Status des externen Wärmebedarf ablesen**

#### **Fachhandwerkerebene** → **Systemkonfig.** → **HEIZKREIS1** → **Stat. ext. Wärmebed.**

– Mit dieser Funktion können Sie den Status an externem Eingang ablesen, ob ein Wärmebedarf besteht.

Je nach Konfiguration des **RED**‑**3** gibt es für jeden Heizkreis einen externen Eingang. An diesen externen Eingang können Sie z.B. einen externen Zonenregler anschließen.

#### **8.7.21 Regelungsverhalten für den Frostschutz vorgeben**

#### **Fachhandwerkerebene** → **Systemkonfig.** → **HEIZKREIS1** → **Frostschutz**

– Mit der Funktion können Sie das Verhalten des Reglers im Automatikbetrieb für jeden Heizkreis separat vorgeben. Werkseinstellung: **Eco**

Es stehen zwei Regelungsverhalten zur Auswahl, die Sie durch die Nutzung der Raumaufschaltung noch weiter anpassen können.

Wenn Sie bei der Funktion **Raumaufschaltung** den Wert **Thermst** eingestellt haben, dann ist die Funktion **Frostschutz** wirkungslos. Der Regler regelt immer auf die Raumsolltemperatur 5 °C.

- **Eco**: Die Betriebsart **Auto** und **aus** ist abgeschaltet. Bei einem angeschlossenen Mischerkreis ist die Heizungspumpe abgeschaltet und der Heizkreismischer ist geschlossen. Die Außentemperatur wird überwacht. Sinkt die Außentemperatur unter 4 °C, schaltet der Regler nach Ablauf der Frostschutzverzögerungszeit die Heizfunktion ein. Die Heizungspumpe ist freigegeben. Bei einem angeschlossenen Mischerkreis sind die Heizungspumpe und der Heizkreismischer freigegeben. Der Regler regelt die Raumsolltemperatur auf die eingestellte Temperatur **Nacht**. Trotz eingeschalteter Heizfunktion ist der Wärmeerzeuger nur bei Bedarf aktiv. Die Heizfunktion bleibt so lange eingeschaltet, bis die Außentemperatur über 4 °C steigt, danach schaltet der Regler die Heizfunktion wieder ab, aber die Überwachung der Außentemperatur bleibt aktiv.
- **Nacht**: Die Heizfunktion ist eingeschaltet und die Raumsolltemperatur wird auf die eingestellte Temperatur **Nacht** gesetzt und geregelt.

#### **8.8 ZONE1**

#### **8.8.1 Zone deaktivieren**

#### **Fachhandwerkerebene** → **Systemkonfig.** → **ZONE1** → **Zone aktiviert**

– Mit dieser Funktion können Sie die Zone, die Sie nicht benötigen deaktivieren.

Alle vorhandenen Zonen erscheinen im Display, wenn die vorhandenen Heizkreise in der Funktion **Kreisart** aktiviert sind.

Kreisart einstellen (→ Seite 12)

#### **8.8.2 Zonenname ändern**

#### **Fachhandwerkerebene** → **Systemkonfig.** → **ZONE1** → **Zonenname**

– Sie können den werksseitig vorgegebenen Zonennamen beliebig ändern. Die Namensbezeichnung ist auf 10 Zeichen begrenzt.

#### **8.8.3 Zone zuordnen**

#### **Fachhandwerkerebene** → **Systemkonfig.** → **ZONE1** → **Zonenzuordnung**

– Mit dieser Funktion ordnen Sie der gewählten Zone das Gerät (Regler oder Fernbediengerät) zu, das in der Zone installiert ist. Die Regelung nutzt zusätzlich den Raumtemperaturfühler des zugeordneten Geräts.

Wenn Sie ein Fernbediengerät zugeordnet haben, dann nutzt das Fernbediengerät alle Werte der zugeordneten Zone.

Wenn Sie keine Zonenzuordnung vornehmen, dann ist die Funktion **Raumaufschaltung** wirkungslos.

### **8.8.4 Raumtemperatur ablesen**

#### **Fachhandwerkerebene** → **Systemkonfig.** → **ZONE1** → **Raumtemperatur**

– Wenn der Regler einer Zone zugeordnet ist, dann können Sie die aktuelle Raumtemperatur ablesen.

Der Regler hat einen eingebauten Temperaturfühler, der die Raumtemperatur ermittelt.

#### **8.8.5 Status des Zonenventil ablesen**

#### **Fachhandwerkerebene** → **Systemkonfig.** → **ZONE1** → **Status Zonenventil**

– Mit dieser Funktion können Sie den aktuellen Status des Zonenventils (**auf**, **zu**) ablesen.

#### **8.8.6 Nachttemperatur einstellen**

#### **Fachhandwerkerebene** → **Systemkonfig.** → **ZONE1** → **Nachttemperatur**

– Mit dieser Funktion können Sie die gewünschte Nachttemperatur der Zone einstellen.

Die Nachttemperatur ist die Temperatur, auf die die Heizung in Zeiten geringen Wärmebedarfs (z. B. nachts) abgesenkt werden soll.

#### **8.9 Wärmeerzeuger 1, Wärmepumpe 1 bzw. Zusatzmodul WP**

#### **8.9.1 Status ablesen**

**Fachhandwerkerebene** → **Systemkonfig.** → **Wärmeerzeuger 1** → **akt. Vorlauftemp.**

**Fachhandwerkerebene** → **Systemkonfig.** → **Wärmepumpe 1** → **akt. Vorlauftemp.**

**Fachhandwerkerebene** → **Systemkonfig.** → **Zusatzmodul WP** → **akt. Vorlauftemp.**

– Mit dieser Funktion können Sie ablesen, welchen Bedarf der Regler an den Wärmeerzeuger, die Wärmepumpe bzw. das Zusatzmodul der Wärmepumpe meldet.

**Standby**: Der Regler meldet keinen Energiebedarf.

**Heizbetr**: Der Regler meldet einen Energiebedarf für den Heizbetrieb.

**Kühlen**: Der Regler meldet einen Energiebedarf für den Kühlbetrieb.

**Warmw.**: Der Regler meldet einen Energiebedarf für die Warmwasserbereitung.

#### **8.9.2 Vorlaufisttemperatur ablesen**

**Fachhandwerkerebene** → **Systemkonfig.** → **Wärmeerzeuger 1** → **Status**

**Fachhandwerkerebene** → **Systemkonfig.** → **Zusatzmodul WP** → **Status**

**Fachhandwerkerebene** → **Systemkonfig.** → **Wärmeerzeuger 1** → **akt. Vorlauftemp.**

– Mit dieser Funktion können Sie die aktuelle Vorlaufisttemperatur des Wärmeerzeugers, der Wärmepumpe bzw. des Zusatzmoduls der Wärmepumpe ablesen.

#### **8.10 Solarkreis**

#### **8.10.1 Kollektortemperatur ablesen**

**Fachhandwerkerebene** → **Systemkonfig.** → **Solarkreis** → **Kollektortemp.**

– Mit dieser Funktion können Sie die aktuelle Temperatur am Kollektortemperaturfühler ablesen.

#### **8.10.2 Status der Solarpumpe ablesen**

#### **Fachhandwerkerebene** → **Systemkonfig.** → **Solarkreis** → **Status Solarpumpe**

– Mit dieser Funktion können Sie den aktuellen Status der Solarpumpe (**an**, **aus**) ablesen.

#### **8.10.3 Laufzeit der Solarpumpe ablesen**

#### **Fachhandwerkerebene** → **Systemkonfig.** → **Solarkreis** → **Laufzeit Solarp.**

– Mit dieser Funktion können Sie die gemessene Betriebsstunden der Solarpumpe seit Inbetriebnahme oder seit dem letzten Zurücksetzen ablesen.

#### **8.10.4 Laufzeit der Solarpumpe zurücksetzen**

#### **Fachhandwerkerebene** → **Systemkonfig.** → **Solarkreis** → **Laufzeit zurücks.**

– Mit dieser Funktion können Sie die aufsummierte Betriebsstunden der Solarpumpe auf Null setzen.

#### **8.10.5 Wert des Solarertragsfühlers ablesen**

#### **Fachhandwerkerebene** → **Systemkonfig.** → **Solarkreis** → **Solarertragsfühler**

– Mit dieser Funktion können Sie den aktuellen Wert des Solarertragsfühlers ablesen.

#### **8.10.6 Durchflussmenge Solarkreis einstellen**

#### **Fachhandwerkerebene** → **Systemkonfig.** → **Solarkreis** → **Durchfluss Solar**

– In dieser Funktion tragen Sie den Wert des Volumenstroms ein. Dieser Wert dient zur Berechnung des Solarertrages.

Wenn im System ein **GHS 70** installiert ist, dann liefert **GHS 70** den Wert des Volumenstroms. Der Regler ignoriert den eingetragenen Wert in dieser Funktion.

#### **8.10.7 Solarpumpenkick aktivieren**

#### **Fachhandwerkerebene** → **Systemkonfig.** → **Solarkreis** → **Solarpumpenkick**

– Mit der Funktion können Sie einen Pumpenkick für die Solarpumpe aktivieren, um die Temperaturerfassung der Kollektortemperatur zu beschleunigen.

Bauartbedingt kommt es bei manchen Kollektoren zu einer Zeitverzögerung bei der Ermittlung des Messwerts für die Temperaturerfassung. Mit der Funktion **Solarpumpenkick** können Sie die Zeitverzögerung verkürzen. Bei aktivierter Funktion wird die Solarpumpe für 15 s eingeschaltet (Solarpumpenkick), wenn die Temperatur am Kollektortemperaturfühler um 2 K/Stunde gestiegen ist. Dadurch wird die erwärmte Solarflüssigkeit schneller zur Messstelle transportiert.

#### **8.10.8 Solarkreisschutzfunktion einstellen**

#### **Fachhandwerkerebene** → **Systemkonfig.** → **Solarkreis** → **Solarkreisschutzf.**

– Mit der Funktion können Sie eine Temperaturgrenze für die ermittelte Kollektortemperatur im Solarkreis festlegen.

Wenn die vorhandene Solarwärmeenergie den aktuellen Wärmebedarf (z. B. alle Speicher voll geladen) übersteigt, dann kann die Temperatur im Kollektorfeld stark ansteigen. Wird die eingestellte Schutztemperatur am Kollektortemperaturfühler überschritten, dann wird die Solarpumpe zum Schutz des Solarkreises (Pumpe, Ventile etc.) vor Überhitzung abgeschaltet. Nach dem Abkühlen (35 K‑Hysterese) wird die Solarpumpe wieder eingeschaltet.

#### **8.10.9 Minimale Kollektortemperatur einstellen**

**Fachhandwerkerebene** → **Systemkonfig.** → **Solarkreis** → **Min. Kollektortemp.**

– Mit der Funktion können Sie die minimale Kollektortemperatur einstellen.

Einschaltdifferenz für Solarladung festlegen (→ Seite 17)

#### **8.10.10 Entlüftungszeit für den Solarkreis einstellen**

**Fachhandwerkerebene** → **Systemkonfig.** → **Solarkreis** → **Entlüftungszeit**

– Die Funktion unterstützt die Entlüftung des Solarkreises.

Der Regler beendet die Funktion, wenn die vorgegebene Entlüftungszeit abgelaufen ist, die Solarkreisschutzfunktion aktiv ist oder die max. Speichertemperatur überschritten ist.

#### **8.10.11 Aktuellen Durchfluss des GHS 70 ablesen**

#### **Fachhandwerkerebene** → **Systemkonfig.** → **Solarkreis** → **akt. Durchfluss**

– Mit dieser Funktion können Sie den gemessenen Durchfluss (Volumenstrom) des **GHS 70** ablesen.

#### **8.11 Solarspeicher 1**

#### **8.11.1 Einschaltdifferenz für Solarladung festlegen**

#### **Fachhandwerkerebene** → **Systemkonfig.** → **Solarspeicher** → **Einschaltdifferenz**

– Mit der Funktion können Sie einen Differenzwert für den Start der Solarladung festlegen. Die Temperaturdifferenz wird zwischen dem Speichertemperaturfühler unten und dem Kollektortemperaturfühler gemessen.

Wenn die Temperaturdifferenz den eingestellten Differenzwert und die eingestellte minimale Kollektortemperatur überschreitet, dann schaltet der Regler die Solarpumpe ein. Der Solarspeicher wird geladen. Der Differenzwert kann separat für zwei angeschlossene Solarspeicher festgelegt werden.

#### **8.11.2 Ausschaltdifferenz für Solarladung festlegen**

#### **Fachhandwerkerebene** → **Systemkonfig.** → **Solarspeicher** → **Ausschaltdifferenz**

– Mit der Funktion können Sie einen Differenzwert für den Stopp der Solarladung festlegen. Die Temperaturdifferenz wird zwischen dem Speichertemperaturfühler unten und dem Kollektortemperaturfühler gemessen.

Wenn die Temperaturdifferenz den eingestellten Differenzwert unterschreitet, dann schaltet der Regler die Solarpumpe aus. Der Solarspeicher wird nicht mehr geladen. Der Ausschaltdifferenzwert muss mindestens 1 K kleiner sein als der eingestellte Einschaltdifferenzwert.

#### **8.11.3 Maximale Temperatur für Solarspeicher festlegen**

#### **Fachhandwerkerebene** → **Systemkonfig.** → **Solarspeicher** → **Maximaltemperatur**

– Mit der Funktion können Sie einen Maximalwert als Begrenzung der Solarspeichertemperatur festlegen, um einen möglichst hohen Ertrag aus der solaren Speicheraufheizung, aber auch einen Verkalkungsschutz zu gewährleisten.

Wenn die eingestellte Maximaltemperatur am Speichertemperaturfühler unten überschritten wird, dann schaltet der Regler die Solarpumpe aus. Eine Solarladung wird erst wieder freigegeben, wenn die Temperatur am Speichertemperaturfühler unten abhängig von der Maximaltemperatur zwischen 1,5 K und 9 K abgefallen ist. Die eingestellte Maximaltemperatur darf die maximal zulässige Speicherwassertemperatur des verwendeten Speichers nicht überschreiten.

#### **8.11.4 Wert des Speichertemperaturfühlers unten ablesen**

#### **Fachhandwerkerebene** → **Systemkonfig.** → **Solarspeicher** → **Speichertemp.unten**

– Mit dieser Funktion können Sie den aktuellen Messwert des Speichertemperaturfühlers unten ablesen.

#### **8.12 2. Temperaturdifferenzregelung**

#### **8.12.1 Einschaltdifferenz für zweite Temperaturdifferenzregelung festlegen**

#### **Fachhandwerkerebene** → **Systemkonfig.** → **Temp.diff.regelung** → **Einschaltdifferenz**

– Mit dieser Funktion können Sie einen Differenzwert für den Start einer Temperaturdifferenzregelung , wie z. B. einer solaren Heizungsunterstützung, festlegen.

Wenn die Differenz zwischen Temperaturdifferenzfühler 1und Temperaturdifferenzfühler 2 die vorgegebene Einschaltdifferenz und die Minimaltemperatur am Temperaturdifferenzfühler 1 überschreitet, dann steuert der Regler den Temperaturdifferenzausgang. Die Temperaturdifferenzregelung startet.

#### **8.12.2 Ausschaltdifferenz für zweite Temperaturdifferenzregelung festlegen**

#### **Fachhandwerkerebene** → **Systemkonfig.** → **Temp.diff.regelung** → **Ausschaltdifferenz**

– Mit dieser Funktion können Sie einen Differenzwert für den Stopp einer Temperaturdifferenzregelung , wie z. B. einer solaren Heizungsunterstützung, festlegen.

Wenn die Differenz zwischen Temperaturdifferenzfühler 1 und Temperaturdifferenzfühler 2 die vorgegebene Ausschaltdifferenz unterschreitet oder die Maximaltemperatur am Temperaturdifferenzfühler 2 überschreitet, dann steuert der Regler den Temperaturdifferenzausgang. Die Temperaturdifferenzregelung stoppt.

#### **8.12.3 Minimaltemperatur einstellen**

#### **Fachhandwerkerebene** → **Systemkonfig.** → **Temp.diff.regelung** → **Minimaltemperatur**

– Mit dieser Funktion können Sie die Mindesttemperatur einstellen, um die Temperaturdifferenzregelung zu starten.

Einschaltdifferenz für zweite Temperaturdifferenzregelung festlegen (→ Seite 17)

#### **8.12.4 Maximaltemperatur einstellen**

#### **Fachhandwerkerebene** → **Systemkonfig.** → **Temp.diff.regelung** → **Maximaltemperatur**

– Mit dieser Funktion können Sie die Maximaltemperatur einstellen, um die Temperaturdifferenzregelung zu stoppen.

Ausschaltdifferenz für zweite Temperaturdifferenzregelung festlegen (→ Seite 17)

#### **8.12.5 Wert des Temperaturdifferenzfühlers 1 ablesen**

**Fachhandwerkerebene** → **Systemkonfig.** → **Temp.diff.regelung** → **Fühler TD1**

# **9 Fehlermeldungen und Störungen**

– Mit dieser Funktion können Sie den aktuellen Messwert des Temperaturdifferenzfühlers 1 (TD1) ablesen.

#### **8.12.6 Wert des Temperaturdifferenzfühlers 2 ablesen**

#### **Fachhandwerkerebene** → **Systemkonfig.** → **Temp.diff.regelung** → **Fühler TD2**

– Mit dieser Funktion können Sie den aktuellen Messwert des Temperaturdifferenzfühlers 2 (TD2) ablesen.

#### **8.12.7 Status der Temperaturdifferenzregelung ablesen**

#### **Fachhandwerkerebene** → **Systemkonfig.** → **Temp.diff.regelung** → **Ausgang TD**

– Mit dieser Funktion können Sie den Status der Temperaturdifferenzregelung ablesen.

#### **8.13 Erweiterungsmodul für Sensor-/Aktortest auswählen**

#### **Fachhandwerkerebene** → **Sensor-/Aktortest** → **Modul**

– Mit der Funktion können Sie ein angeschlossenes Erweiterungsmodul für den Sensor- und Aktortest auswählen. Der Regler listet die Aktoren und Sensoren des ausgewählten Erweiterungsmoduls auf. Wenn Sie die Auswahl eines Aktors mit **OK** bestätigen, dann schaltet der Regler das Relais an. Der Aktor kann auf seine Funktion geprüft werden. Es ist nur der angesteuerte Aktor aktiv, alle anderen Aktoren sind in dieser Zeit "abgeschaltet".

Sie können z. B. ein Mischventil in Richtung AUF fahren lassen und prüfen, ob das Mischventil richtig herum angeschlossen ist oder eine Pumpe ansteuern und prüfen, ob die Pumpe anläuft. Wenn Sie einen Sensor auswählen, zeigt der Regler den Messwert des ausgewählten Sensors an. Lesen Sie die Messwerte der Sensoren für die ausgewählte Komponente ab und prüfen Sie, ob die einzelnen Sensoren die erwarteten Werte (Temperatur, Druck, Durchfluss ...) liefern.

### **9 Fehlermeldungen und Störungen**

#### **9.1 Fehlermeldungen**

Wenn ein Fehler in der Heizungsanlage auftritt, dann erscheint in der Grundanzeige eine Fehlermeldung.

Nach Drücken der OK-Taste erscheint die aktuelle Fehlermeldung. Wenn mehrere Fehlermeldungen vorliegen, dann wird immer nur eine Fehlermeldung angezeigt.

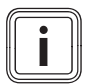

#### **Hinweis**

Nicht alle Fehlermeldungen aus der Übersicht erscheinen automatisch auf dem Display.

Fehlermeldungen (→ Anhang E.1)

#### **9.2 Wartungsmeldungen**

Wenn das Datum für ein Wartungstermin erreicht ist, dann erscheint in der Grundanzeige eine Wartungsmeldung.

Nach Drücken der OK-Taste erscheint die aktuelle Wartungsmeldung. Wenn mehrere Wartungsmeldungen vorliegen, dann wird immer nur eine Wartungsmeldung angezeigt.

Störungen (→ Anhang E.2)

# **10 Außerbetriebnahme**

#### **10.1 Produkt austauschen**

- 1. Nehmen Sie die Heizungsanlage außer Betrieb, wenn Sie das Produkt tauschen wollen.
- 2. Führen Sie die Außerbetriebnahme des Wärmeerzeuger aus, wie in der Installationsanleitung des Wärmeerzeugers beschrieben.

#### **10.1.1 Von der Wand abbauen**

- 1. Führen Sie den Schraubendreher in den Schlitz des Wandsockels ein.
- 2. Hebeln Sie vorsichtig den Regler vom Wandsockel ab.
- 3. Lösen Sie die eBUS-Leitung an der Stiftleiste des Reglers und an der Klemmleiste des Wärmeerzeugers.
- 4. Schrauben Sie den Wandsockel von der Wand.

# **11 Kundendienst**

Kontaktdaten für unseren Kundendienst finden Sie unter der auf der Rückseite angegebenen Adresse oder unter www.bulex.be.

# **12 Technische Daten**

#### **12.1 Technische Daten**

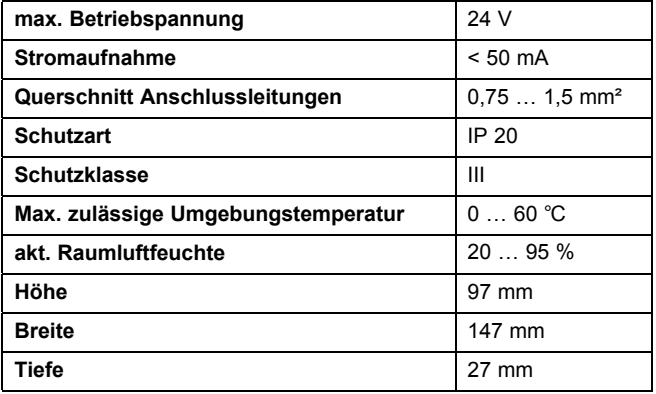

# **12.2 Fühlerwiderstände**

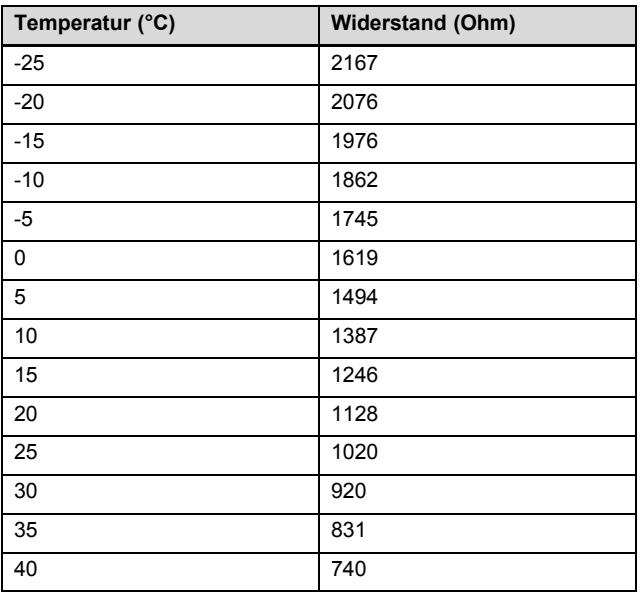

# **A Übersicht Einstellmöglichkeiten**

# **A.1 Installationsassistent**

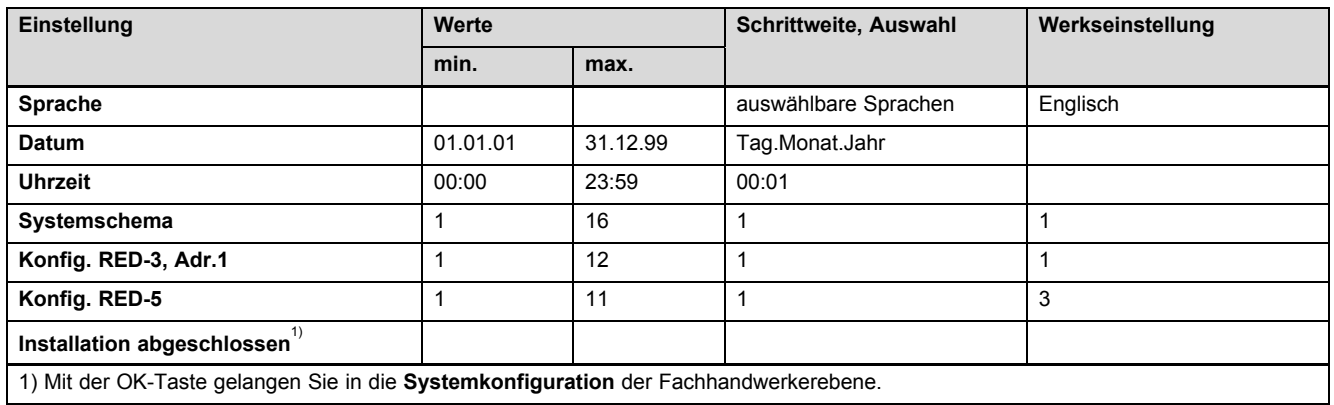

# **A.2 Fachhandwerkerebene**

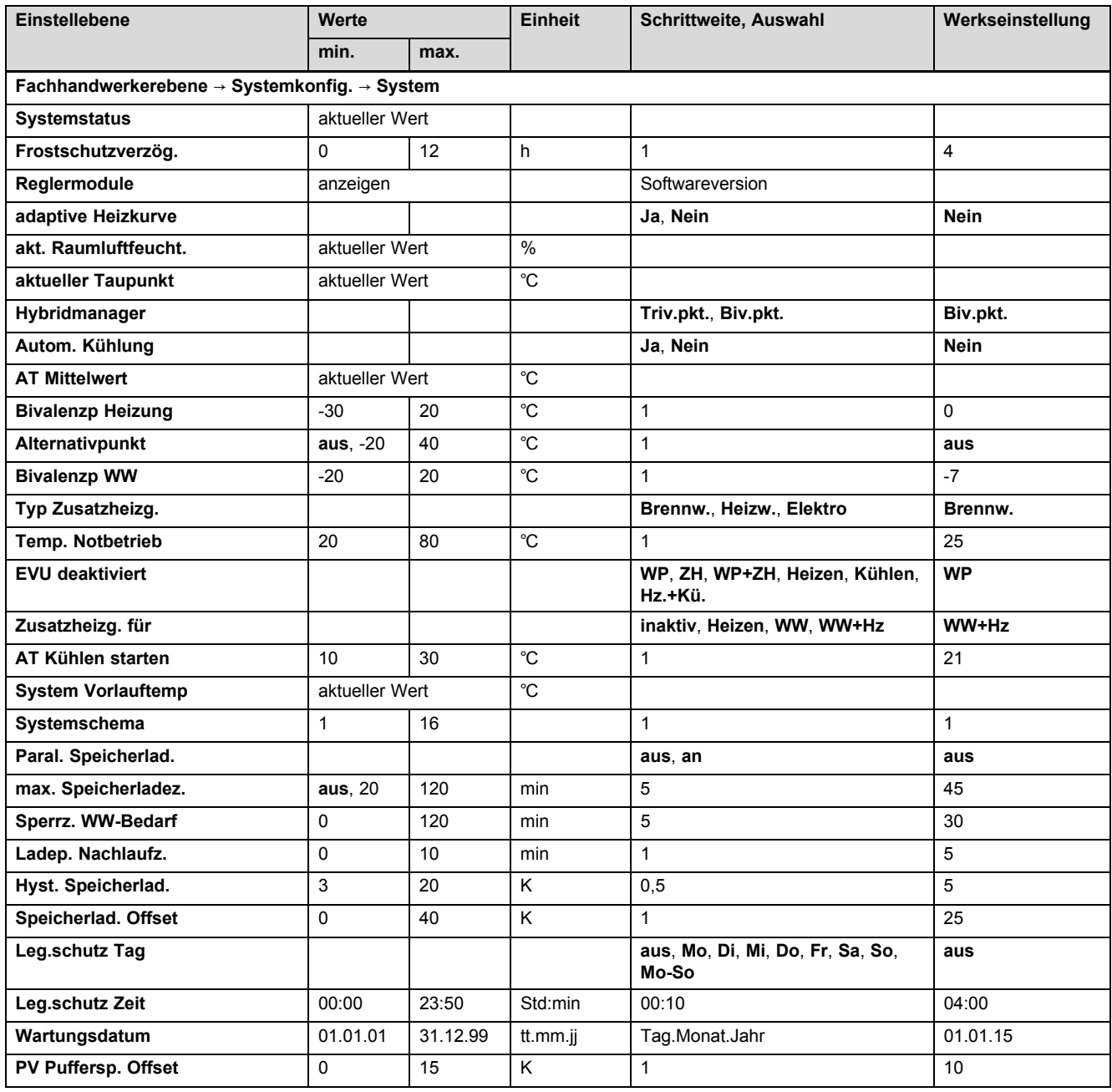

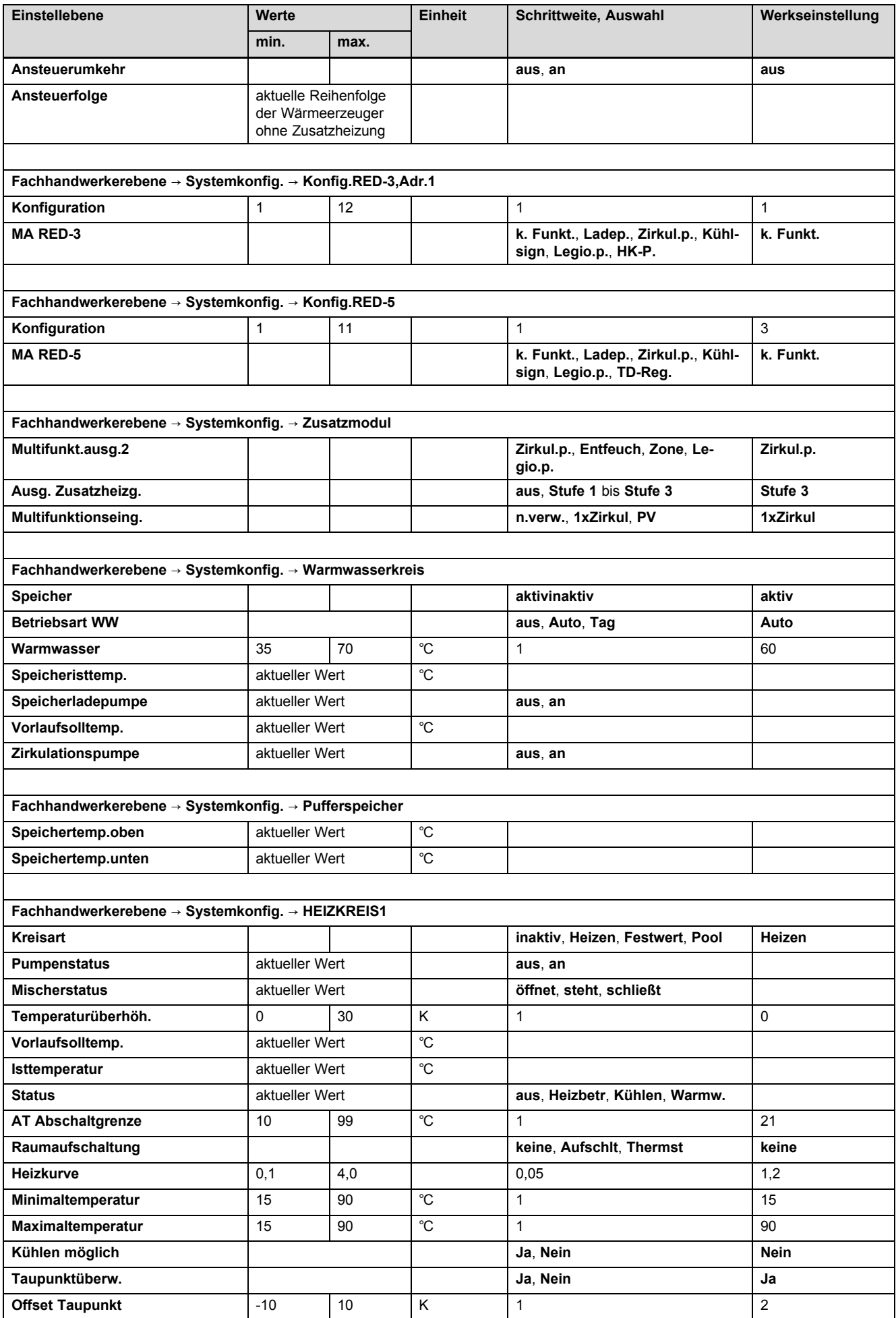

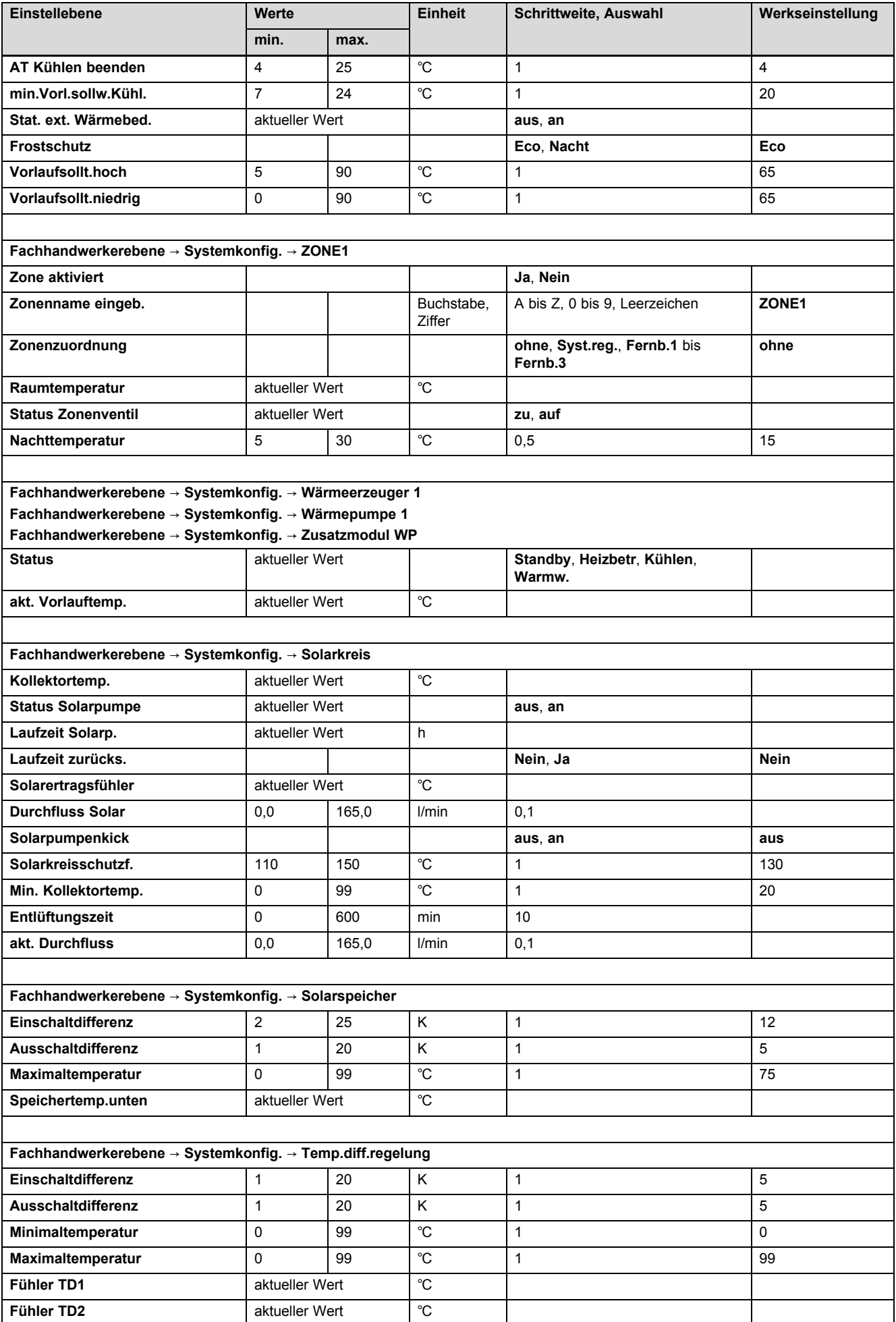

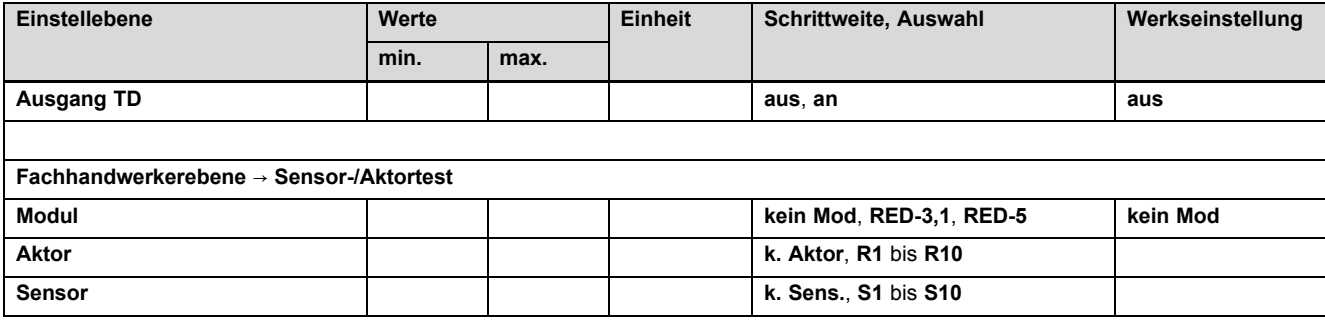

# **B Einstellwerte für Systemschema, RED**‑**3 und RED**‑**5**

Die Systemschemata und die dazugehörigen Verbindungsschaltpläne finden Sie im Systemschemata Buch.

#### **B.1 Gas-Brennwertgerät (eBUS)**

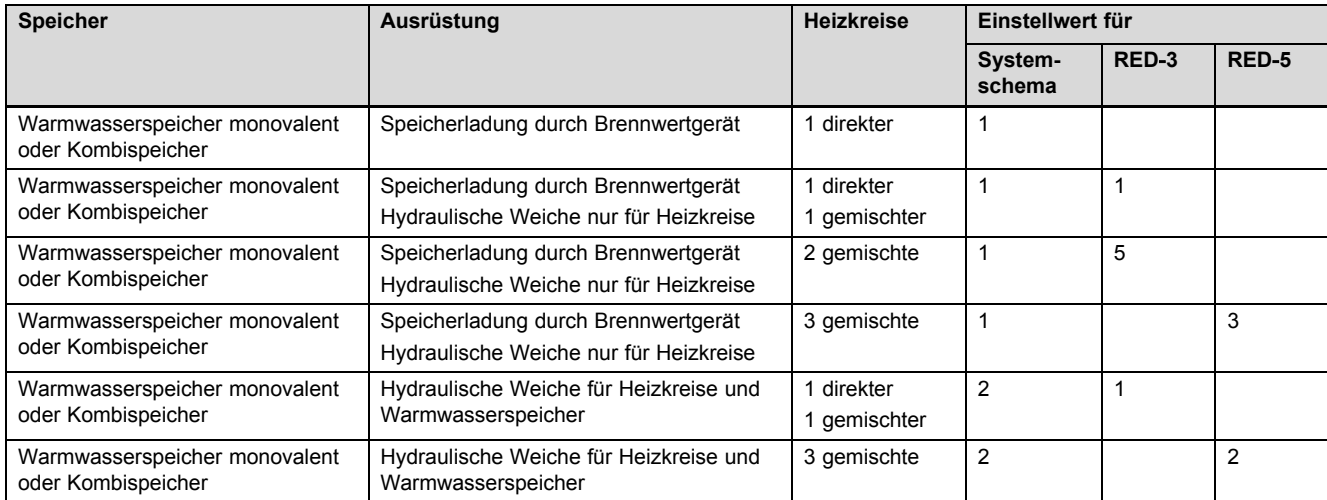

#### **B.2 Gas-Brennwertgerät (eBUS) und solare Warmwasserunterstützung**

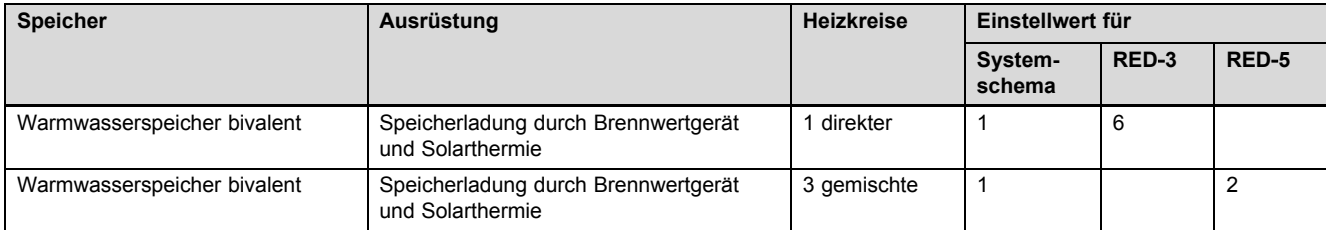

#### **B.3 GeniaAir**

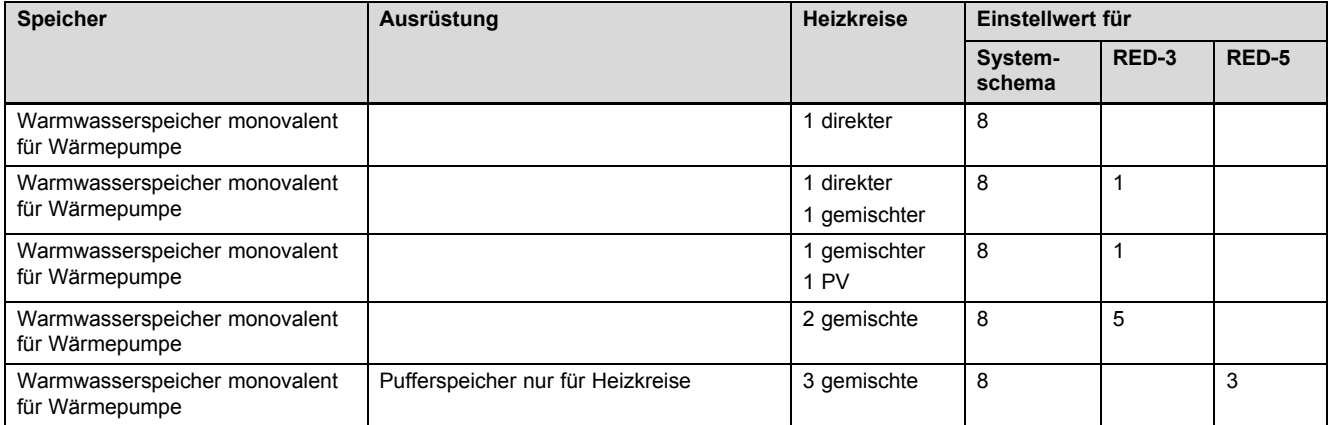

### **B.4 GeniaAir und Warmwasserspeicher hinter hydraulischer Weiche**

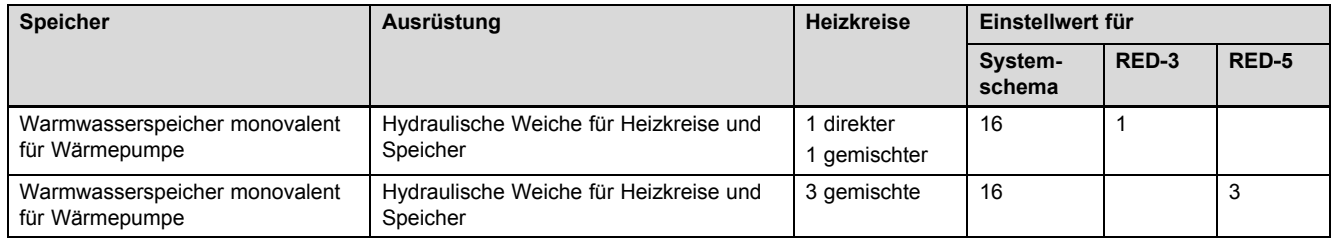

#### **B.5 GeniaAir und solare Warmwasserunterstüzung**

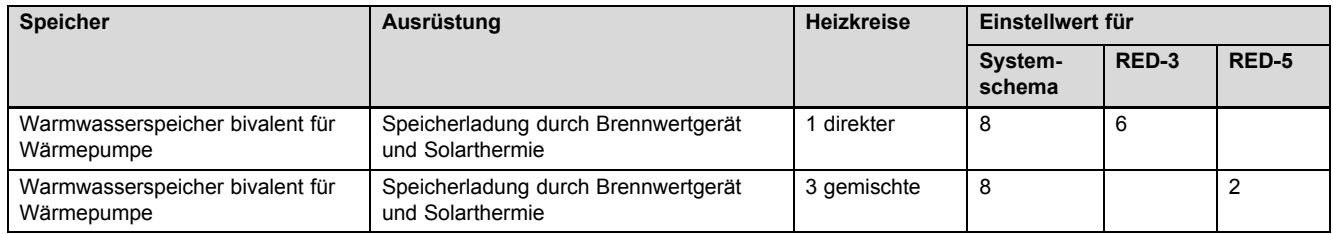

#### **B.6 GeniaAir mit Systemtrennung**

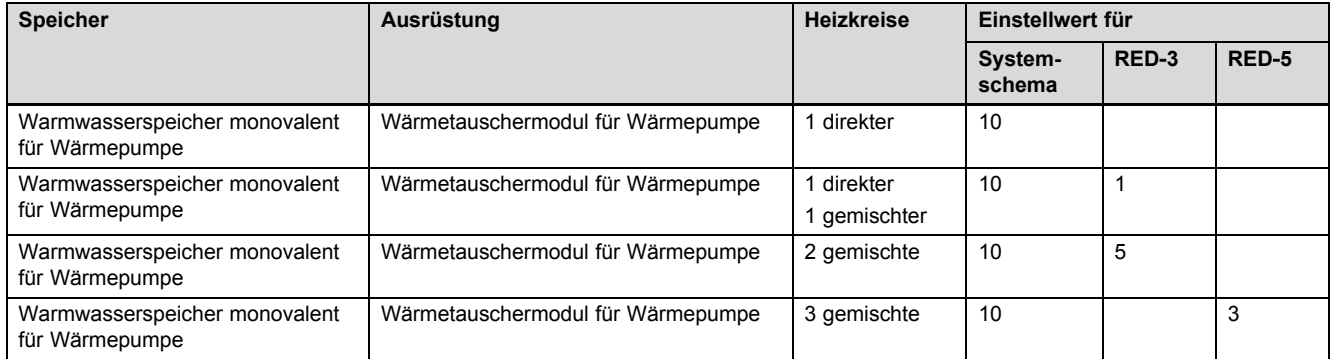

### **B.7 GeniaAir mit Zusatzheizgerät und Systemtrennung**

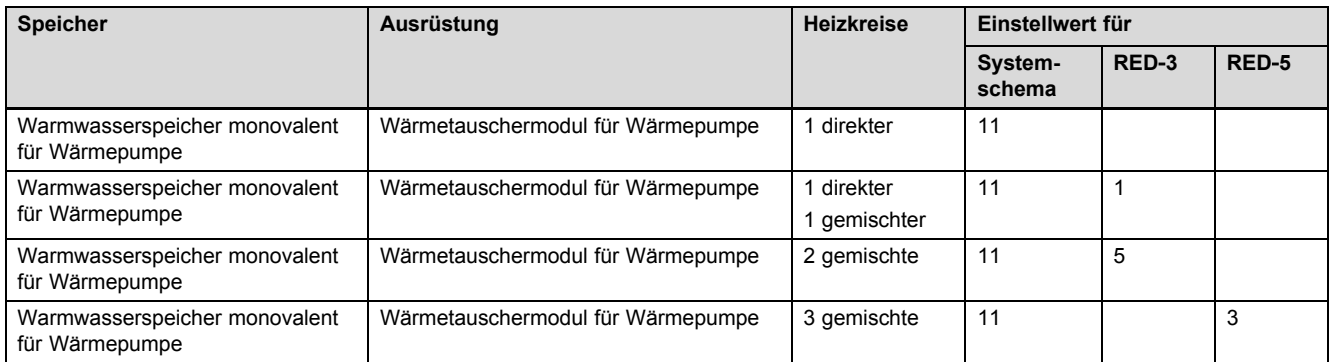

### **B.8 GeniaAir mit Systemtrennung und solare Warmwasserunterstüzung**

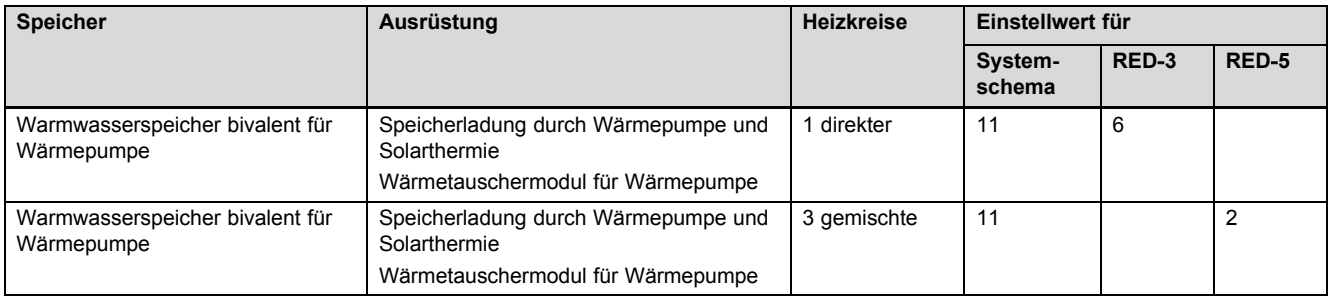

#### **B.9 GeniaAir, Warmwasserbereitung durch Gas-Brennwertgerät (eBUS)**

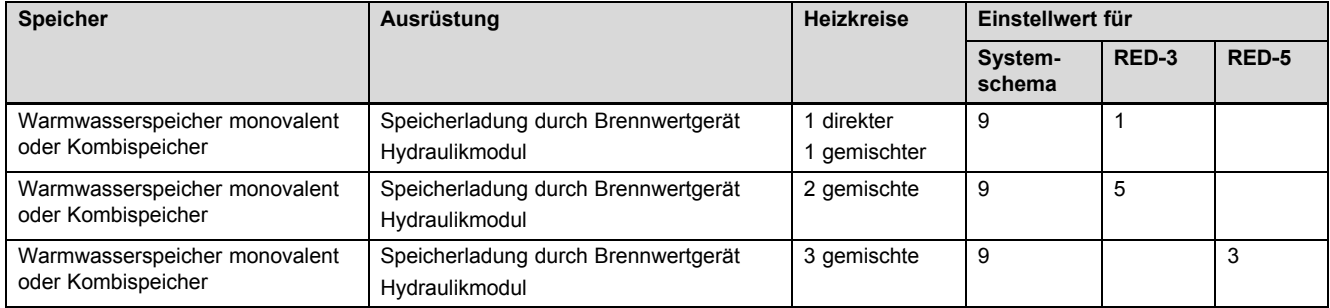

#### **B.10 GeniaAir mit Systemtrennung, Warmwasserbereitung durch Gas-Brennwertgerät (eBUS)**

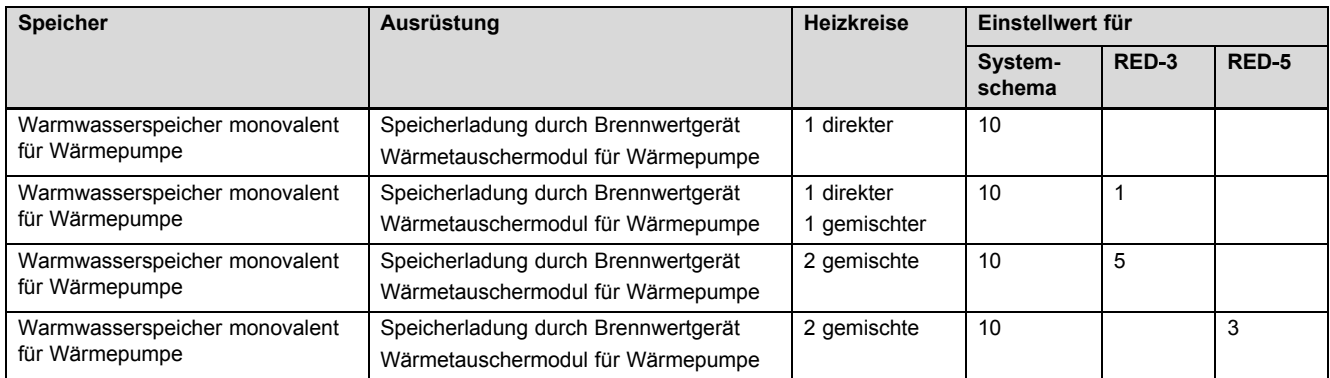

#### **B.11 GeniaAir, Warmwasserbereitung durch Wärmepumpe und Gas-Brennwertgerät (eBUS)**

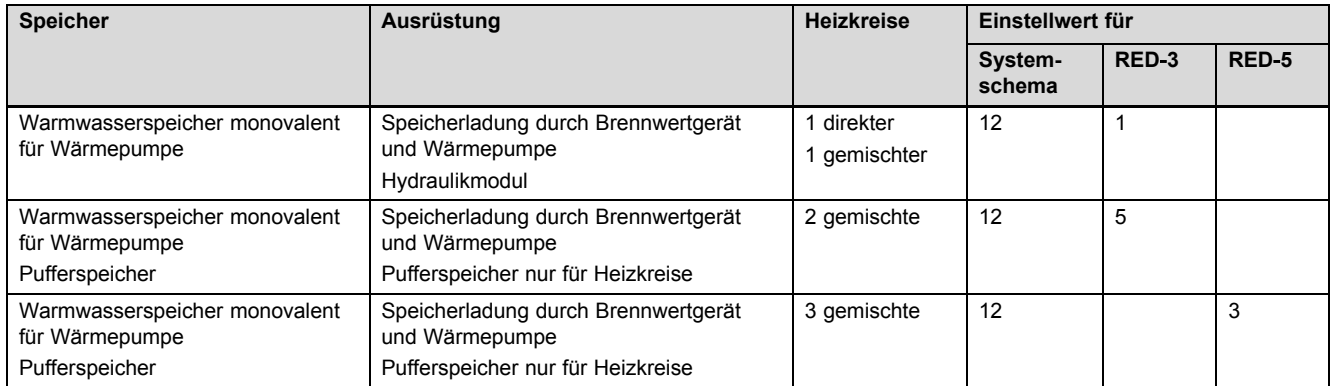

#### **B.12 GeniaAir mit Systemtrennung, Warmwasserbereitung durch Wärmepumpe und Gas-Brennwertgerät (eBUS)**

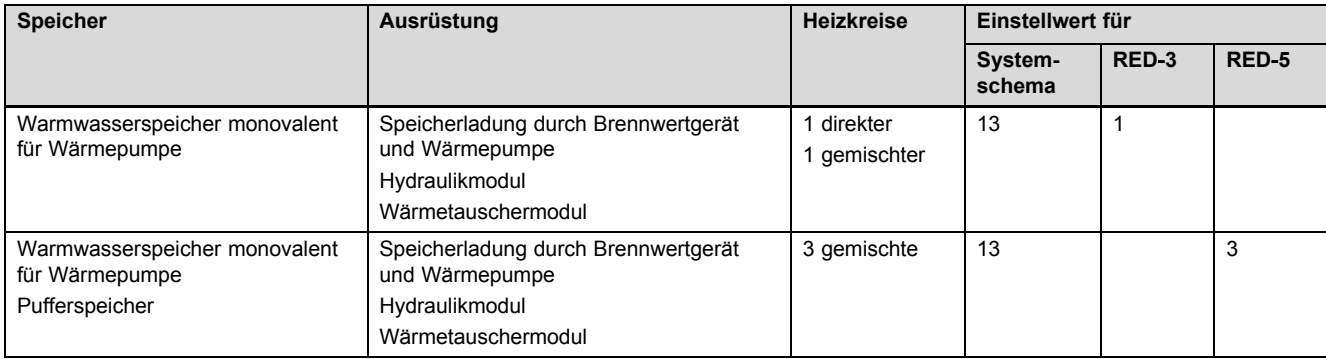

# **B.13 GeniaAir und Gas-Brennwertgerät (eBUS), Option Wärmepumpenkaskade**

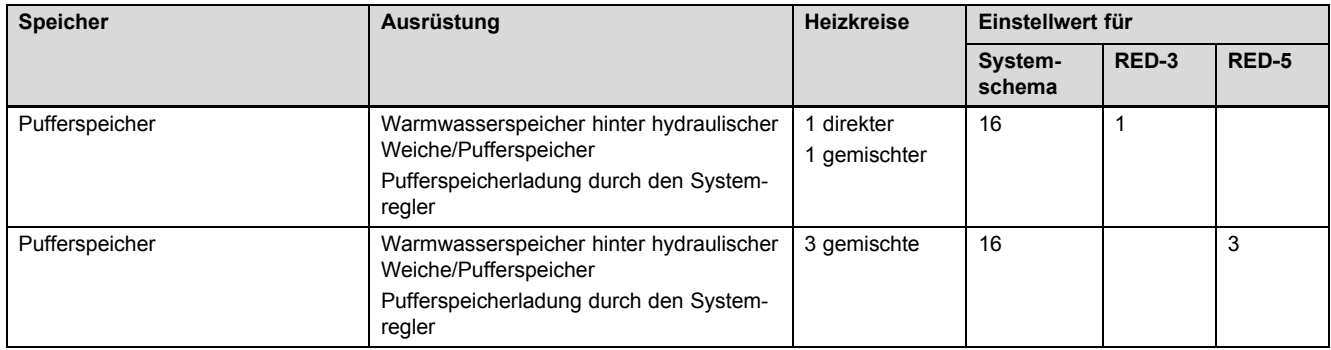

# **C Anschluss der Aktoren und Sensoren an RED**‑**3 und RED**‑**5**

### **C.1 Legende zum Anschluss der Aktoren und Sensoren**

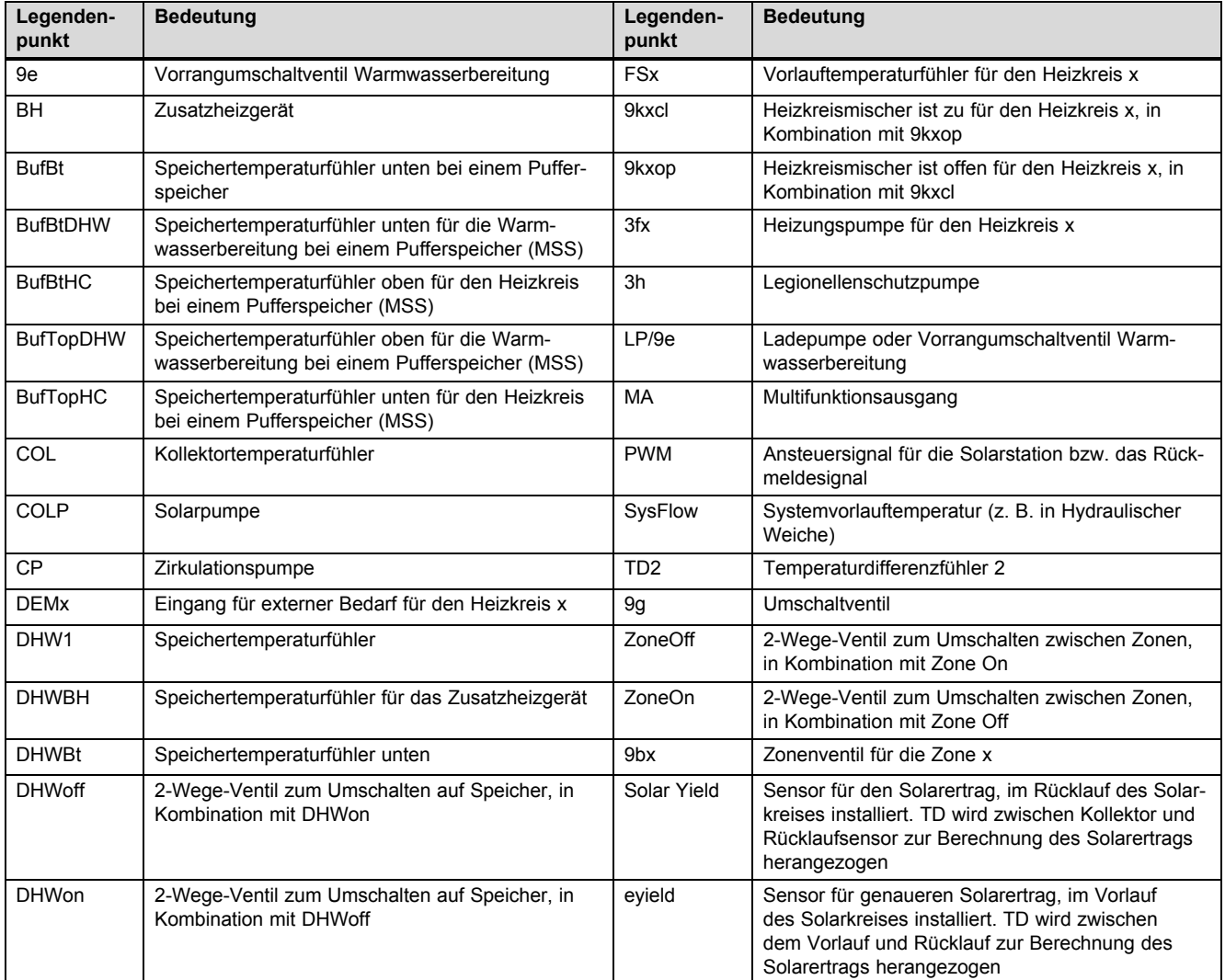

### **C.2 Anschluss der Aktoren und Sensoren an RED**‑**3**

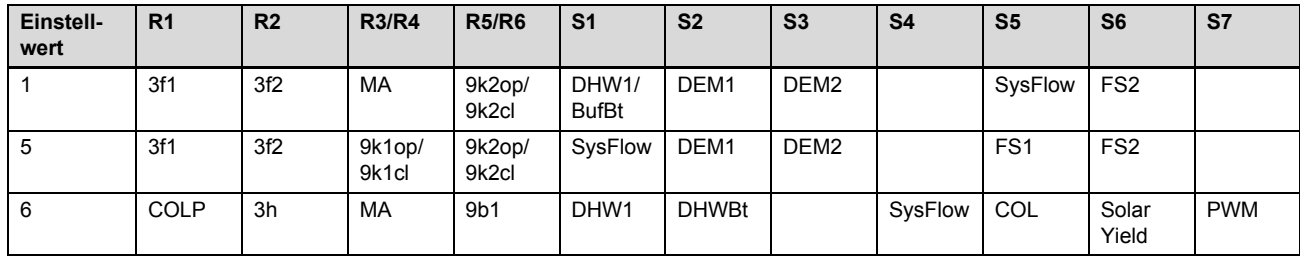

#### **C.3 Anschluss der Aktoren an RED**‑**5**

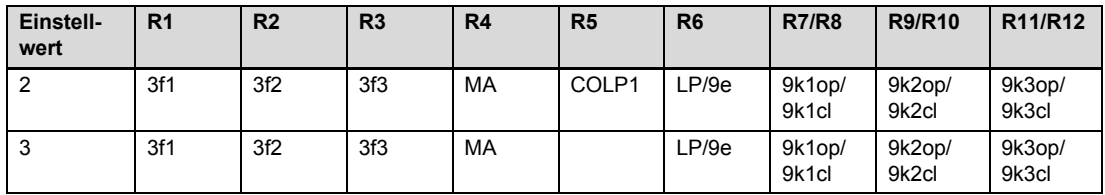

#### **C.4 Anschluss der Sensoren an RED**‑**5**

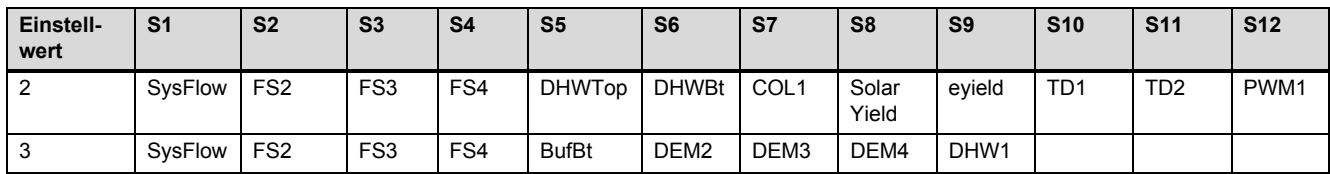

#### **C.5 Fühlerbelegung des RED**‑**3**

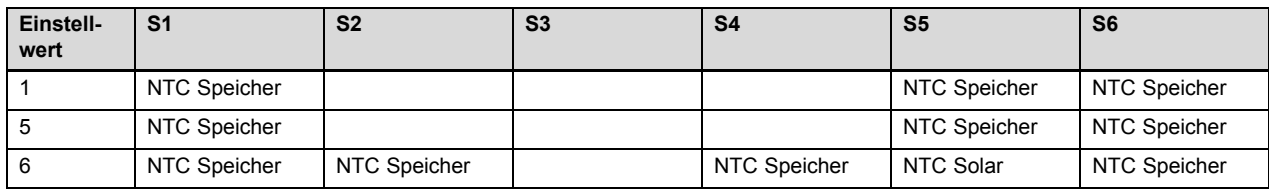

#### **C.6 Fühlerbelegung RED**‑**5**

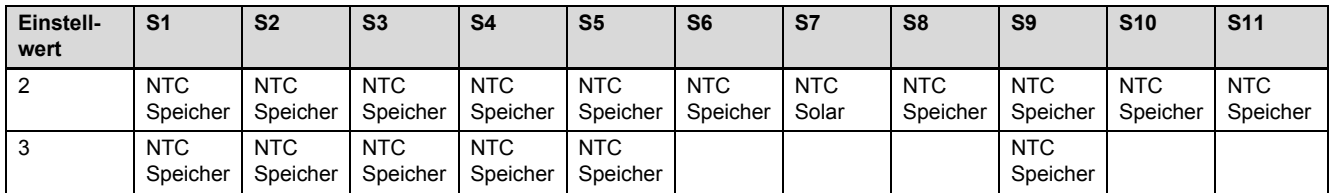

# **D Funktionen für den Heizkreis**

Je nach Verwendung des Heizkreises (Heizkreis/Direktkreis, Poolkreis, Festwertkreis usw.) stehen Ihnen bestimmte Funktionen im Regler zur Verfügung. Sie können aus der Tabelle entnehmen, welche Funktionen für die gewählte Kreisart im Display des Reglers erscheinen.

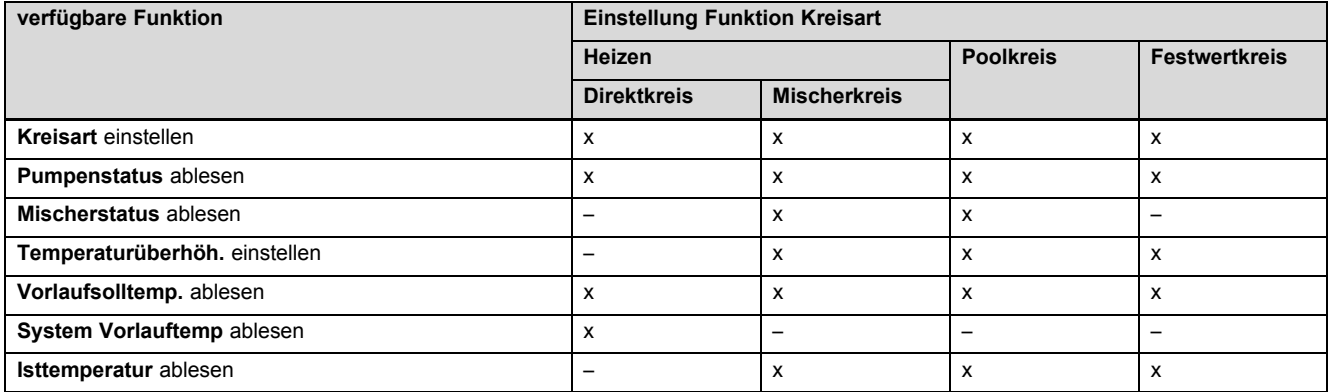

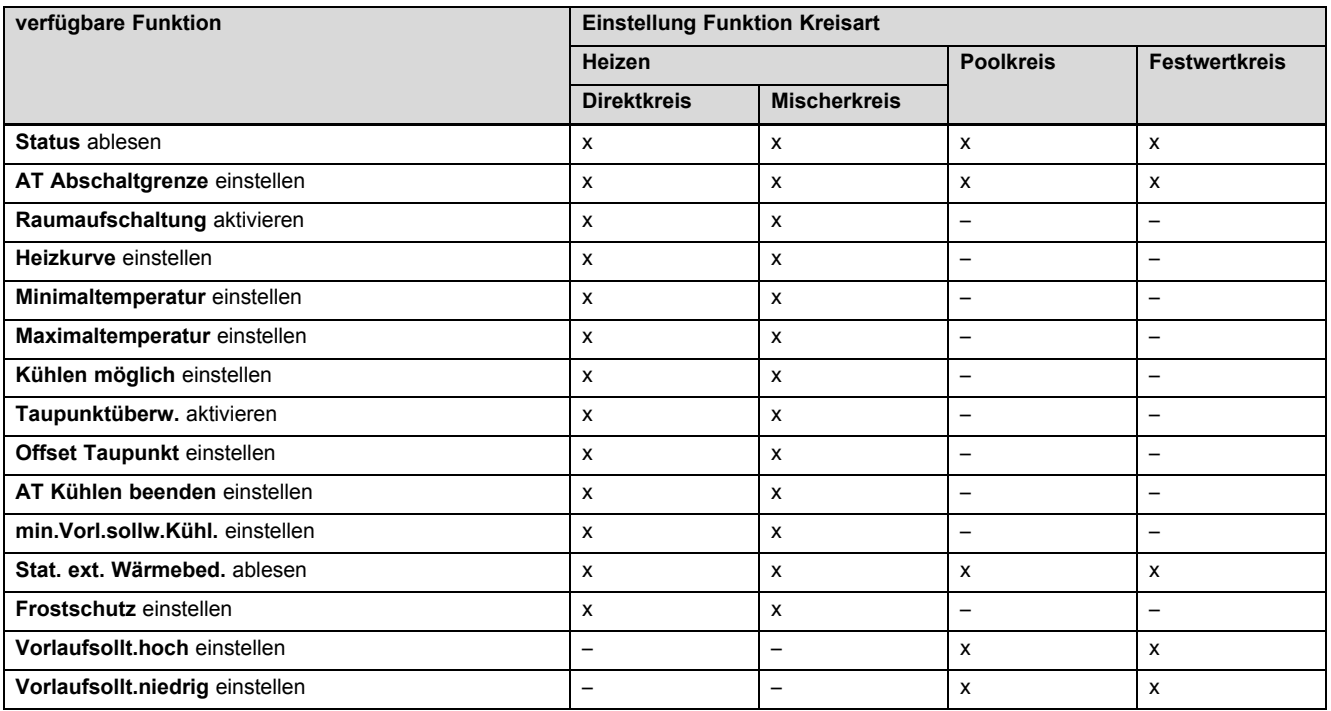

# **E Übersicht der Fehlermeldungen und Störungen**

### **E.1 Fehlermeldungen**

In der Tabelle in Spalte 1 erscheint hinter Sensor ein \$‑Zeichen. Das \$‑Zeichen ist ein Platzhalter für die Nummer des Sensors. Das %‑Zeichen hinter verschiedenen Komponenten ist ein Platzhalter für die Adresse der Komponente. Der Regler tauscht im Display in beiden Fällen die Zeichen durch den konkreten Sensor bzw. die konkrete Adresse aus.

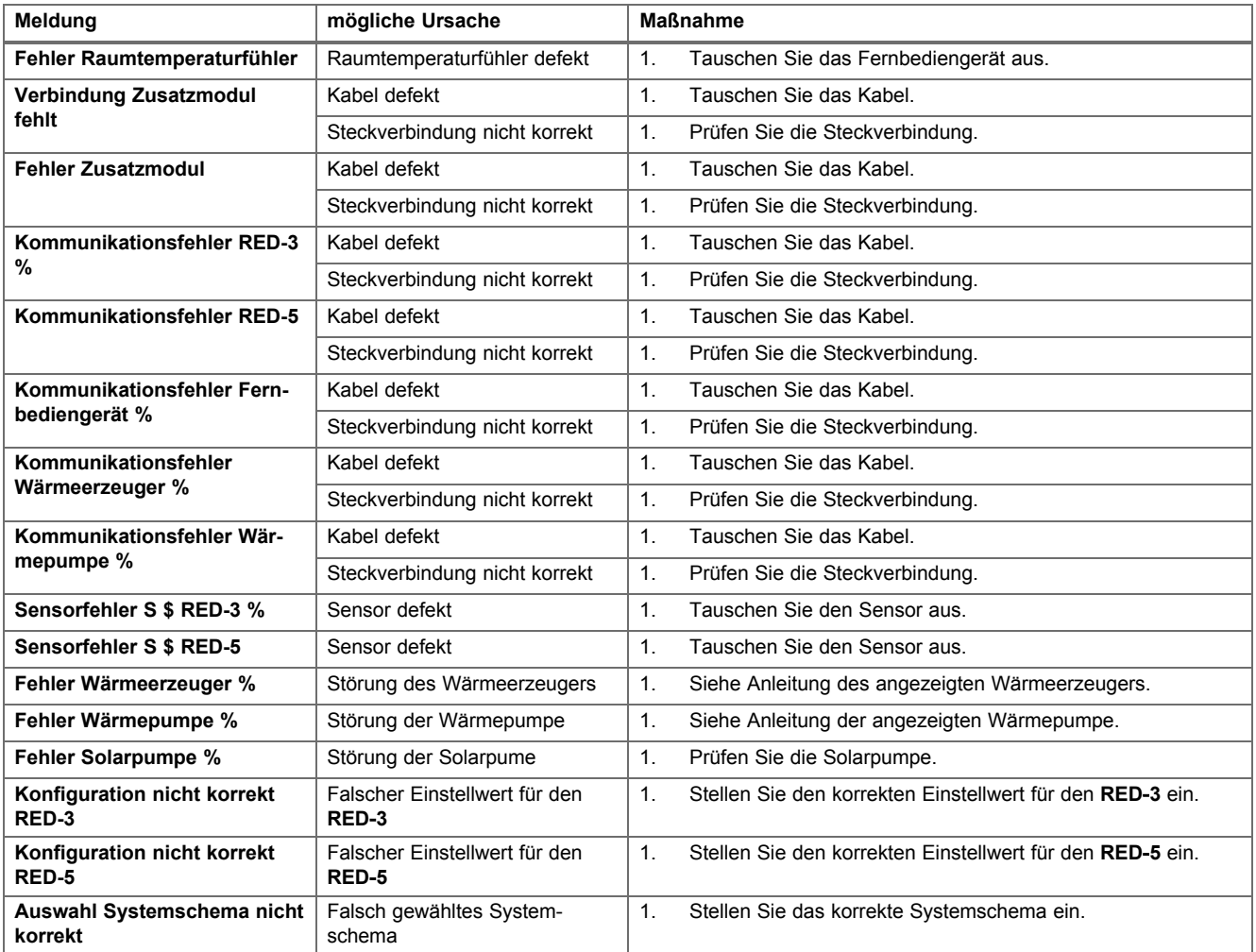

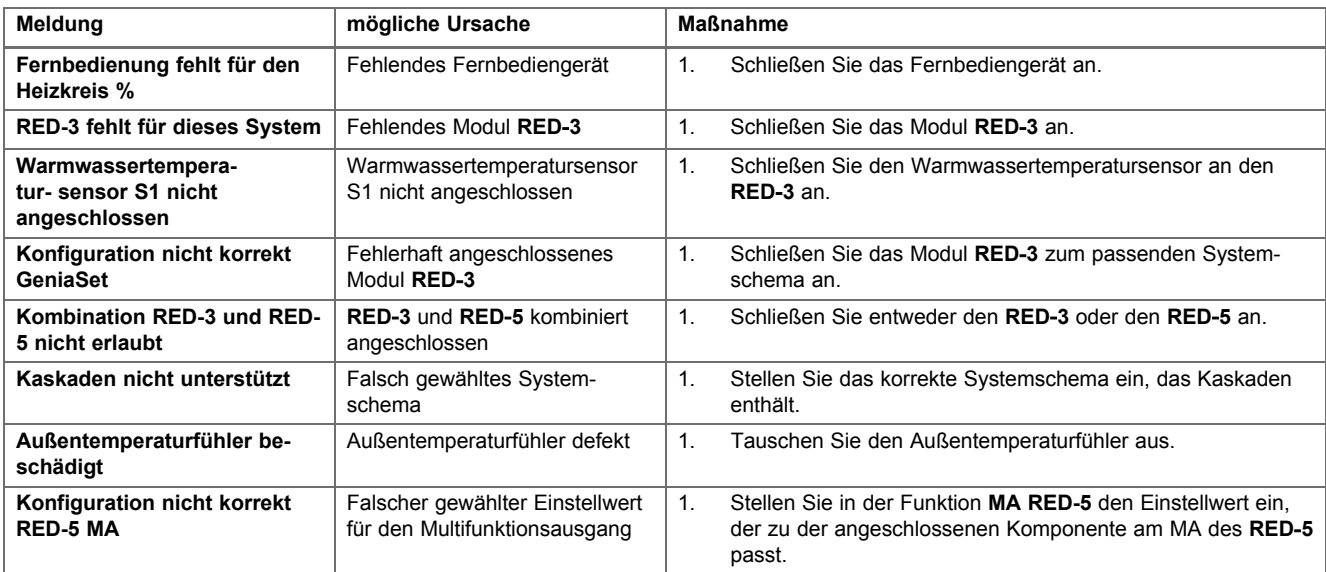

### **E.2 Störungen**

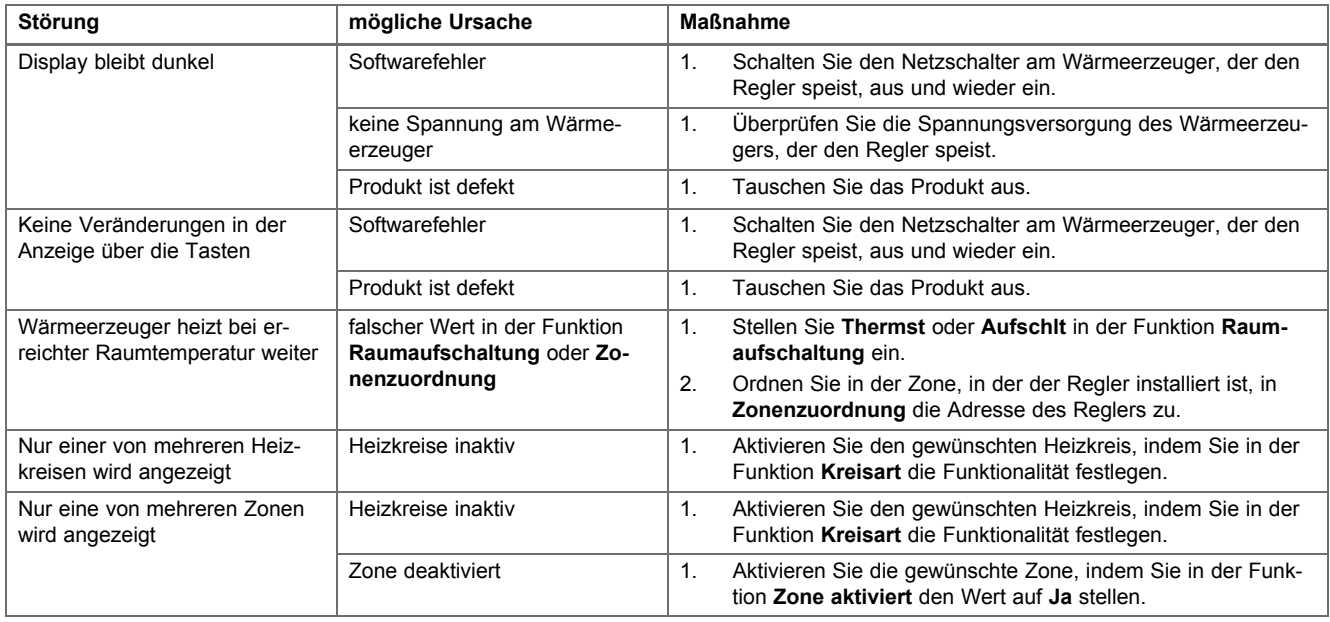

# **Stichwortverzeichnis**

# **A**

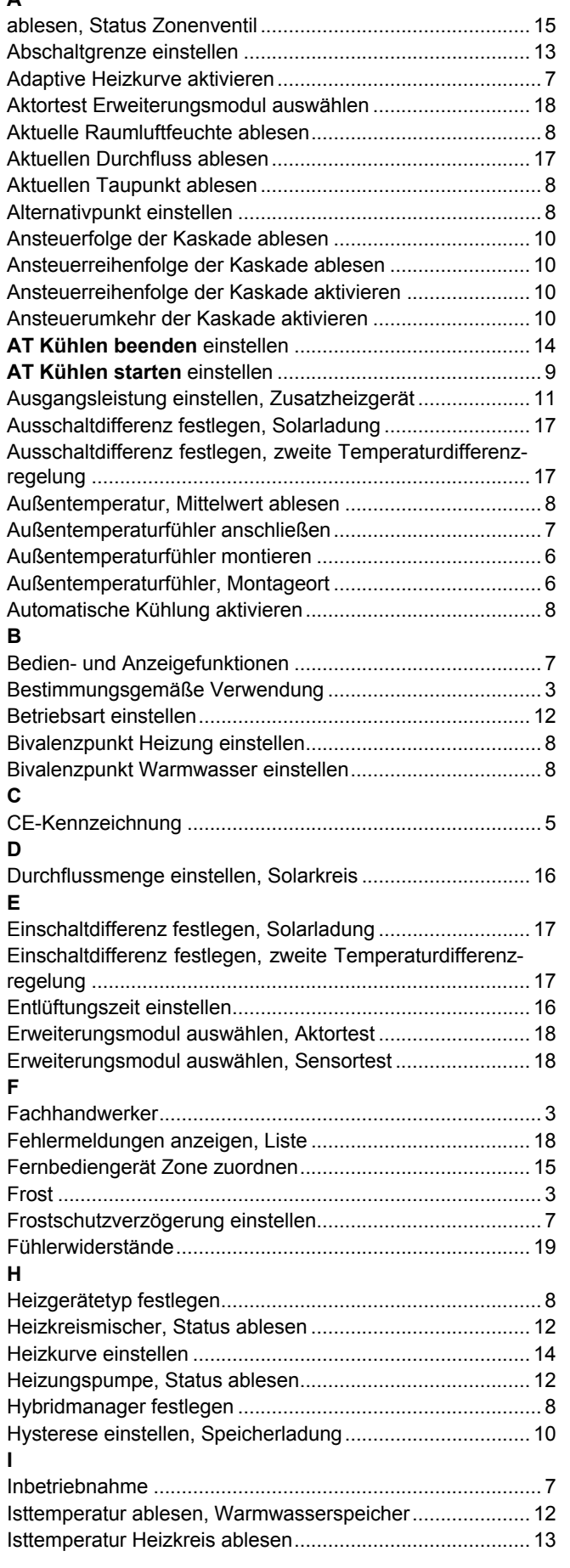

### **K**

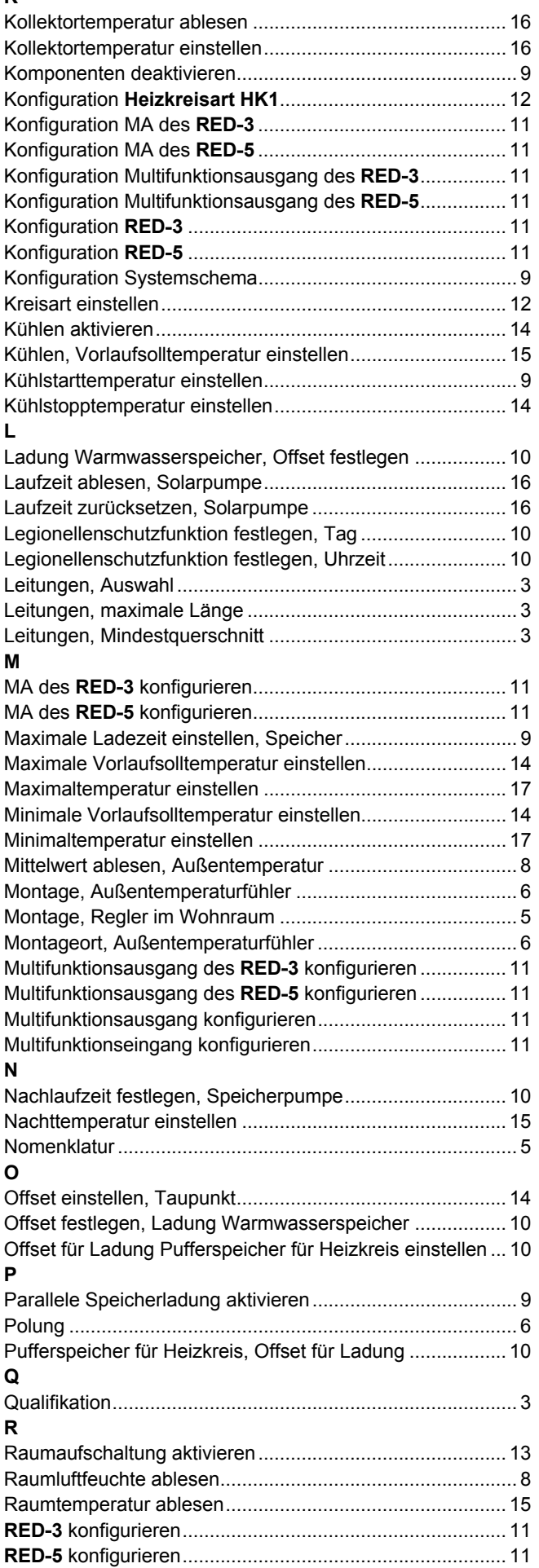

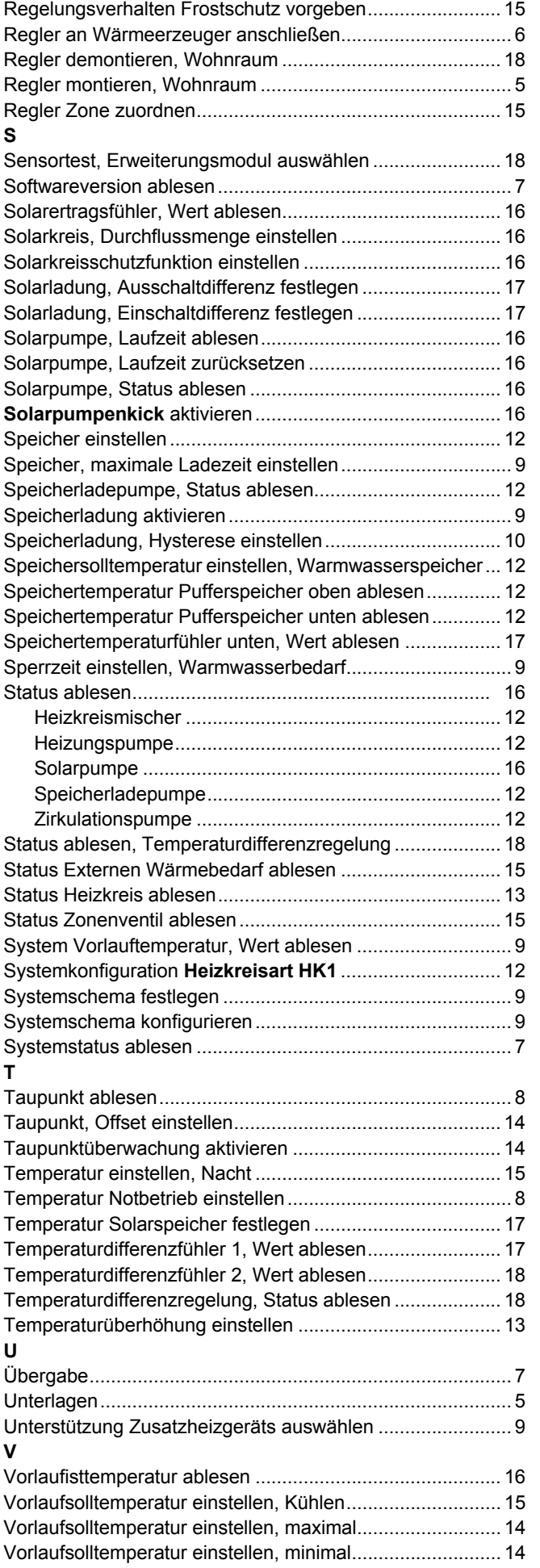

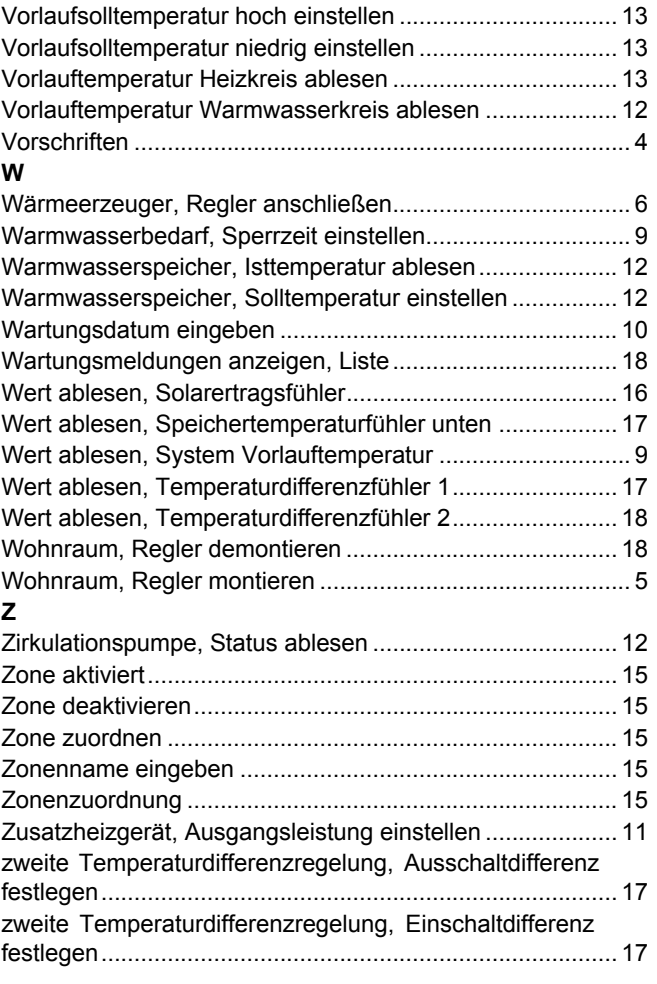

**Herausgeber/Hersteller BULEX** Golden Hopestraat 15 - 1620 Drogenbos

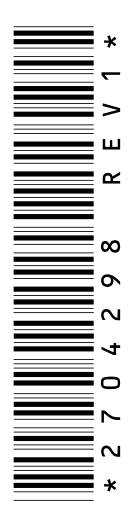

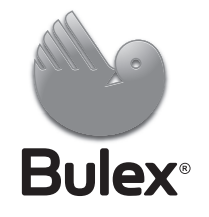

© Diese Anleitungen, oder Teile davon, sind urheberrechtlich geschützt und dürfen nur mit schriftlicher Zustimmung des Herstellers vervielfältigt oder verbreitet werden. Technische Änderungen vorbehalten.